$\blacksquare$  Bundesministerium Finanzen

# Leitfaden

# Übermittlung im Dialogverfahren TDBG Novelle 2019

## **Projekt:** Transparenzdatenbank

**Thema:** Übermittlung im Dialogverfahren TDBG Novelle 2019

**Version:** 2.1

**Verfasser:** Helen Matuschewski, BSc

**Beschreibung:** Beschreibung zur Meldung von Förderungsfällen und Auszahlungen an die TDB über das Dialogverfahren nach der TDBG Novelle 2019

## **Änderungshistorie**

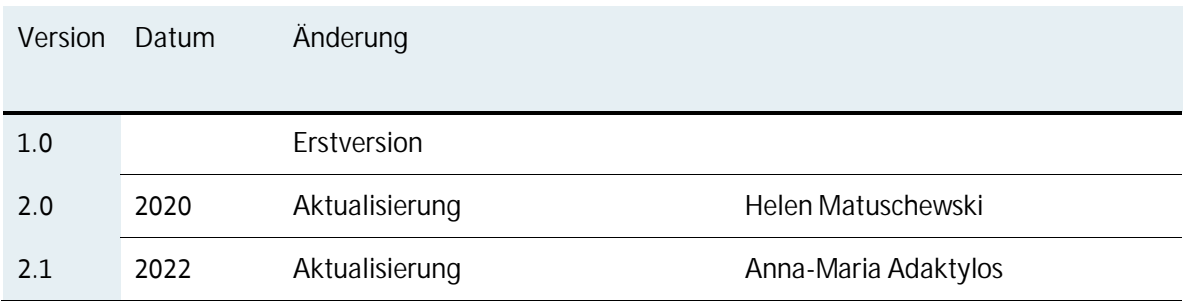

### **Inhalt**

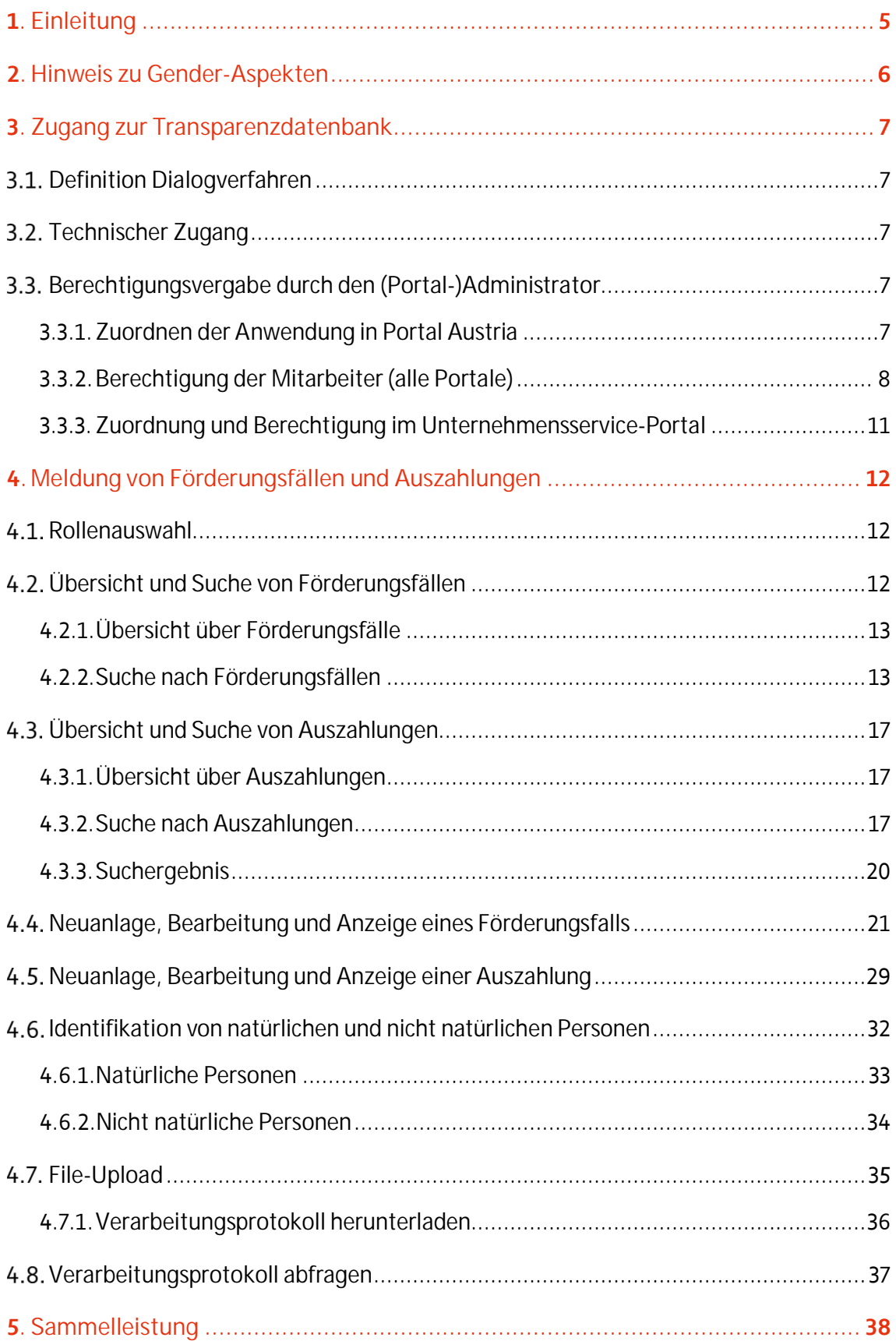

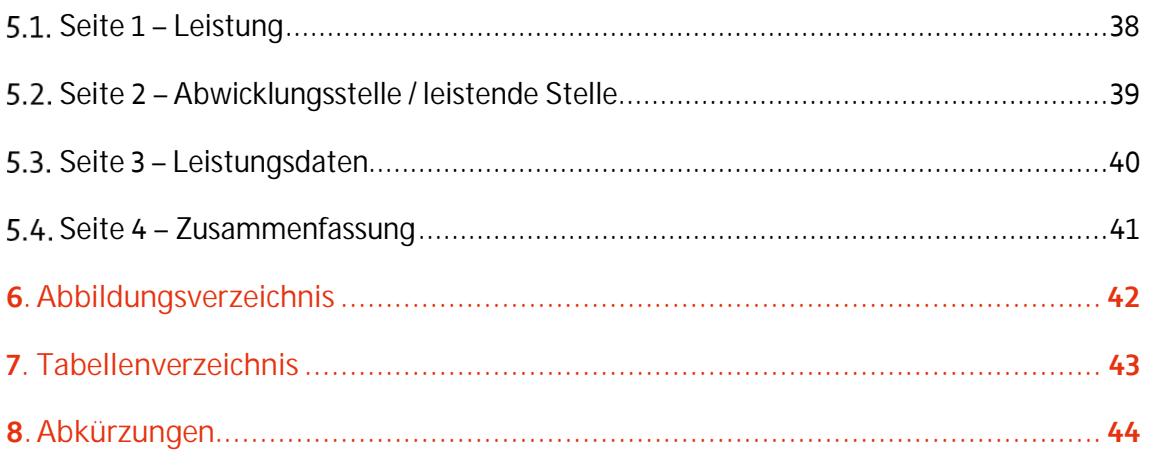

# 1.Einleitung

Dieser Leitfaden richtet sich primär an Ansprechpartner in den Abwicklungsstellen, die mit der Meldung von Förderungsfällen und Auszahlungen über das Dialogverfahren betraut sind. Das Dokument beschreibt die wichtigsten Grundaspekte des Zugangs zur Transparenzdatenbank (TDB) sowie des Arbeitens mit der Datenbank aus technischer und fachlicher Sicht.

Die verwendeten Daten in dieser Dokumentation sind künstlich generierte Daten in einer Testumgebung und erheben weder den Anspruch auf Konsistenz noch auf Vollständigkeit oder Richtigkeit. Ergänzungen und Änderungswünsche zum Aufbau und zu Inhalten (Text oder Bild) dieses Dokumentes werden gerne entgegengenommen. Bitte richten Sie diese gesammelt über den jeweiligen Ressort- oder Länderkoordinator an die Abteilung Transparenzdatenbank des Bundesministeriums für Finanzen per E-Mail an transparenzdatenbank@bmf.gv.at .

# 2.Hinweis zu Gender-Aspekten

Bei den in diesem Dokument verwendeten personenbezogenen Bezeichnungen gilt die gewählte Form für alle Geschlechter.

# 3.Zugang zur Transparenzdatenbank

# **3.1.** Definition Dialogverfahren

Das Dialogverfahren ist jener Teil der Transparenzdatenbank, mit dem Förderungsfälle und Auszahlungen erfasst und an die Transparenzdatenbank mitgeteilt werden. Im Folgenden wird die Erfassung der Förderungsfälle und Auszahlungen über das Dialogverfahren beschrieben.

## **3.2.** Technischer Zugang

Der Zugang zur Anwendung "Transparenzdatenbank" erfolgt über ein portalverbundprotokoll-fähiges Stammportal bzw. über das Unternehmensservice-Portal (USP).

Nähere Informationen zum technischen Zugang finden Sie im Leitfaden "Technischer Leitfaden (Rahmenbedingungen zur Anbindung an die TDB)", der auf dem Transparenzportal zum Download<sup>1</sup> bereit steht.

## **B.3.** Berechtigungsvergabe durch den (Portal-)Administrator

Die Vergabe von Zugängen zu den Verfahren der Transparenzdatenbank erfolgt eigenständig durch den zuständigen Stammportal- bzw. USP-Administrator gemäß der Geschäftseinteilung des Förderungsgebers oder der Abwicklungsstelle.

### **3.3.1. Zuordnen der Anwendung in Portal Austria**

Wenn das Portal Austria (PAT) als Stammportal verwendet wird, muss das BMF dem Portaladministrator Ihrer Behörde bzw. Organisation zuerst die Transparenzdatenbank zur Verfügung stellen. Das BMF delegiert dann die Berechtigungsvergabe an den jeweiligen Portaladministrator.

<sup>&</sup>lt;sup>1</sup>https://transparenzportal.gv.at/tdb/tp/seite\_technischesInfopaket

Geben Sie dazu der Abteilung Transparenzdatenbank des BMF den Portaladministrator namentlich bekannt (transparenzdatenbank@bmf.gv.at). Nachdem der Portaladministrator die Berechtigungen erhalten hat, kann er Mitarbeiter in verschiedenen Rollen für die Nutzung der TDB berechtigen.

### **3.3.2. Berechtigung der Mitarbeiter (alle Portale)**

Um die Anwendung "Transparenzdatenbank" zur Meldung von Leistungen über das Dialogverfahren zu nutzen, müssen Sie als Portaladministrator den Benutzern in Ihrem Bereich entsprechende Rollen und Rollenparameter zuweisen. Für die Übermittlung von **Förderungsfällen und Auszahlungen im Dialogverfahren** stehen zwei Rollen zur Verfügung:

| Rolle                                          | Berechtigung                                           |
|------------------------------------------------|--------------------------------------------------------|
| Abwicklungsstelle-                             | Als Benutzer mit dieser Rolle können Sie bereits über- |
| Förderungsfall, Auszahlung lesen               | mittelte Förderungsfälle und Auszahlungen sowie        |
| (Leistende Stelle – Leistungsmitteilung lesen) | Verarbeitungsprotokolle der über File-Upload bzw.      |
|                                                | Webservice gemeldeten Mitteilungen lesen.              |
| TDB_Meldung_lesen                              |                                                        |
| Abwicklungsstelle-                             | Als Benutzer mit dieser Rolle können Sie Aus-          |
| Förderungsfall, Auszahlung                     | zahlungen und Förderungsfälle im Dialogverfahren       |
| (Leistende Stelle - Leistungsmitteilung)       | lesen, schreiben, ändern und löschen, Auszahlungen     |
|                                                | und Förderungsfälle über File-Upload melden, sowie     |
| TDB_Meldung_schreiben                          | Verarbeitungsprotokolle von über File-Upload bzw.      |
|                                                | Webservice gemeldeten Mitteilungen lesen.              |

Tabelle 1. Rollen und Berechtigungen

Als Personaladministrator müssen Sie jeder ausgewählten Rolle als Parameter ein oder mehrere Organisationskennzeichen (OKZ) zuordnen. Durch dieses Kennzeichen wird festgelegt, auf welche Förderungen ein Benutzer Zugriff hat. Bitte stimmen Sie die OKZ in Ihrer Rolle als Portaladministrator mit den Förderungsgebern ab, die für die Förderungen verantwortlich sind, für die Meldungen durchgeführt werden sollen.

Nähere Informationen zur Bildung und Definition von Organisationskennzeichen finden Sie im Leitfaden "Organisationskennzeichen (OKZ)"<sup>2</sup>.

<sup>2</sup> https://transparenzportal.gv.at/tdb/tp/seite\_technischesInfopaket

Als Beispiel für die Zuordnung von OKZ zu Benutzern ist im Folgenden das Portal Austria dargestellt:

Abbildung 1: Berechtigungsrollen

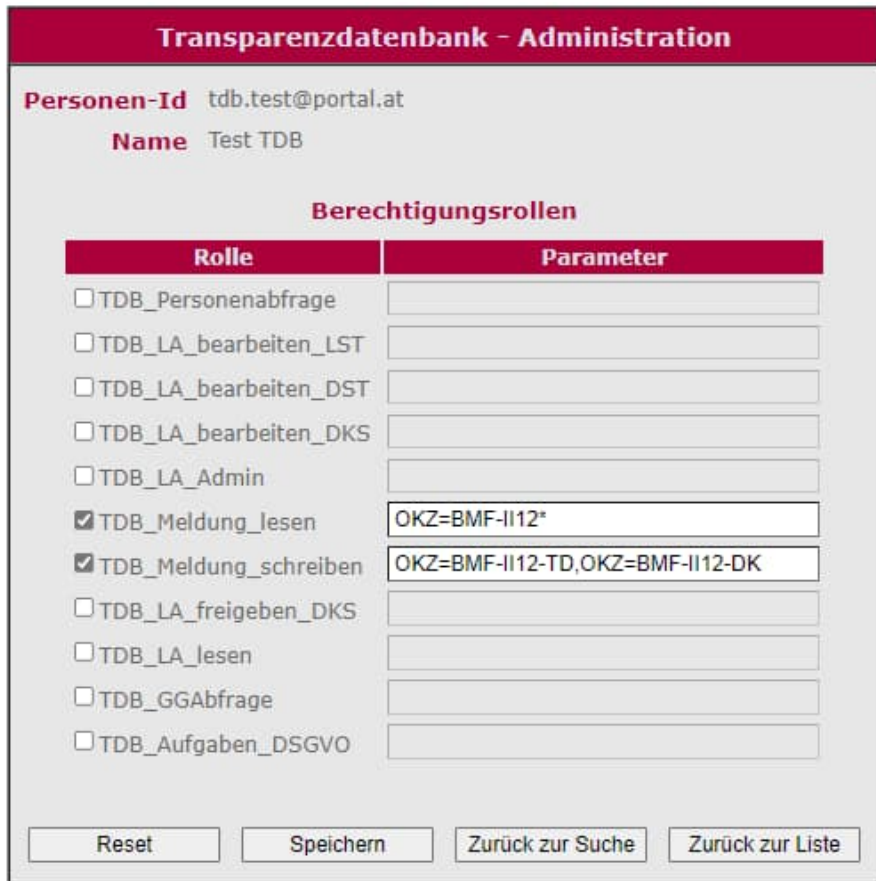

Sobald Sie als Portaladministrator einem Benutzer mit der Rolle

 "Abwicklungsstelle – Förderungsfall, Auszahlung lesen (Leistende Stelle – Leistungsmitteilung lesen)" (technisch: TDB\_Meldung\_lesen)

oder

 "Abwicklungsstelle – Förderungsfall, Auszahlung (Leistende Stelle – Leistungsmitteilung)" (technisch: TDB\_Meldung\_schreiben)

die entsprechenden Berechtigungen erteilt haben, kann dieser Benutzer entsprechend seiner Rolle Förderungsfälle und Auszahlungen lesen bzw. übermitteln.

Im oben angeführten Beispiel hat der Benutzer lesenden Zugriff auf alle übermittelten Daten aller Abwicklungsstellen der Organisation "BMF, Sektion II, Abteilung 12", das heißt, für die Rolle "Abwicklungsstelle – Förderungsfall, Auszahlung lesen (Leistende Stelle – Leistungsmitteilung lesen)" (technisch: TDB\_Meldung\_lesen) wurde als Parameter die Berechtigung OKZ=BMF-II12\* vergeben.

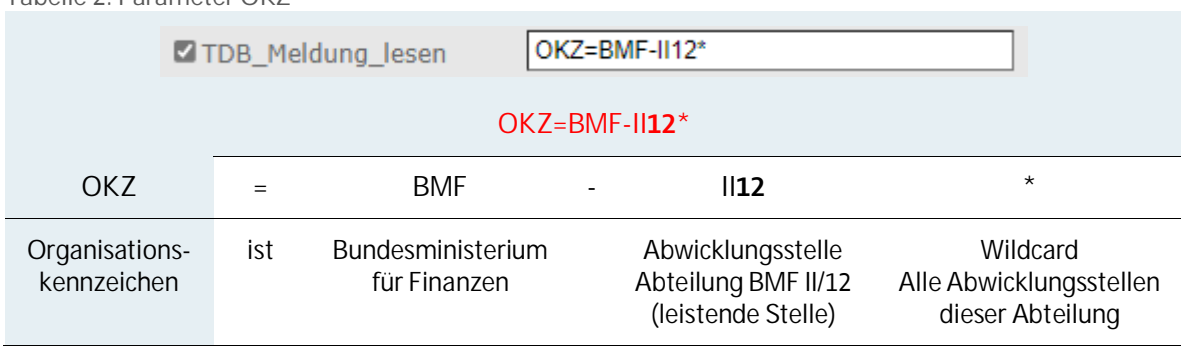

Der Benutzer im oben angeführten Beispiel kann weiters Förderungsfälle und Auszahlungen für die Abwicklungsstellen "TD" sowie "DK" der Organisation "BMF, Sektion II, Abteilung 12" melden und bearbeiten, das heißt, für die Rolle "Abwicklungsstelle – Förderungsfall, Auszahlung (Leistende Stelle – Leistungsmitteilung)" (technisch: TDB\_Meldung\_schreiben) wurden als Parameter die Berechtigungen OKZ=BMF-II12-TD sowie OKZ=BMF-II12-DK vergeben.

Tabelle 3: Parameter mehrere OKZ

Tabelle 2: Parameter OKZ

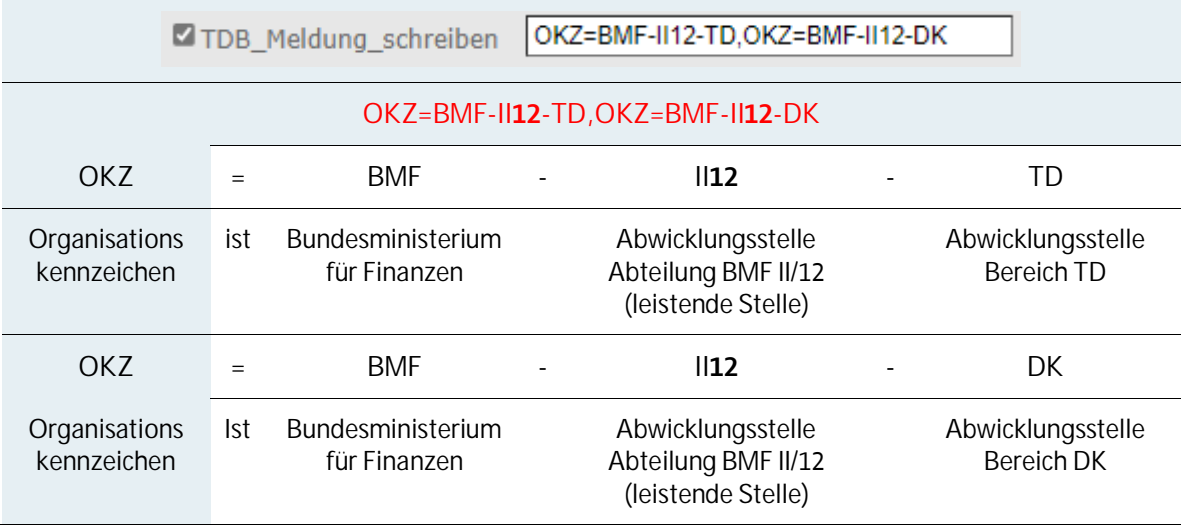

Bitte trennen Sie als Portaladministrator Rollenparameter durch einen Beistrich (Komma-Zeichen) **ohne Leerzeichen**.

### **3.3.3. Zuordnung und Berechtigung im Unternehmensservice-Portal**

Auch über das Unternehmensservice-Portal kann man in das Verfahren Transparenzdatenbank zur Mitteilung von Förderungsfällen und Auszahlungen einsteigen. Dieses Service soll vor allem jenen Stellen zur Verfügung stehen, die über kein eigenes Stammportal bzw. keinen Portal Austria-Zugang verfügen. Die Abteilung Transparenzdatenbank des Bundesministeriums für Finanzen muss den Stellen, die über das USP übermitteln wollen, das Verfahren Transparenzdatenbank erst freischalten. Als USP-Administrator können Sie danach die Benutzer in Ihrem Bereich für die jeweilige Anwendung berechtigen. Im Rahmen der Transparenzdatenbank stehen folgende Verfahrensrechte zur Verfügung:

- Eigene übermittelte Meldungen lesen
- Leistungsangebote als Förderungsgeber (definierende Stelle) bearbeiten
- Leistungsangebote als Abwicklungsstelle (leistende Stelle) bearbeiten
- Leistungsdaten übermitteln
- Personenbezogene Leistungen abfragen

Sobald der USP-Administrator Ihnen als Benutzer die Rechte vergeben hat, steht Ihnen als angemeldetem, berechtigtem Benutzer die Anwendung "Transparenzdatenbank" unter "meine Services" zur Verfügung.

Nähere Informationen zum Zugang über das USP finden Sie im Leitfaden "Berechtigungen USP", der auf dem Transparenzportal zum Download<sup>3</sup> bereit steht.

<sup>&</sup>lt;sup>3</sup> https://transparenzportal.gv.at/tdb/tp/seite\_technischesInfopaket

# 4. Meldung von Förderungsfällen und Auszahlungen

## 4.1. Rollenauswahl

Wenn Ihnen als Benutzer in der Transparenzdatenbank mehr als eine Rolle zugeordnet ist, müssen Sie beim Einsteigen die Rolle auswählen, mit der Sie arbeiten wollen. Falls Ihnen als Benutzer nur eine Rolle zugeordnet wurde, erscheint dieser Auswahldialog nicht und Sie können sofort in der Transparenzdatenbank arbeiten. Zur Meldung von Förderungsfällen und Auszahlungen wählen Sie als Benutzer die Rolle "Abwicklungsstelle – Förderungsfall, Auszahlung (Leistende Stelle – Leistungsmitteilung)" aus.

Abbildung 2: Rollenwechsel

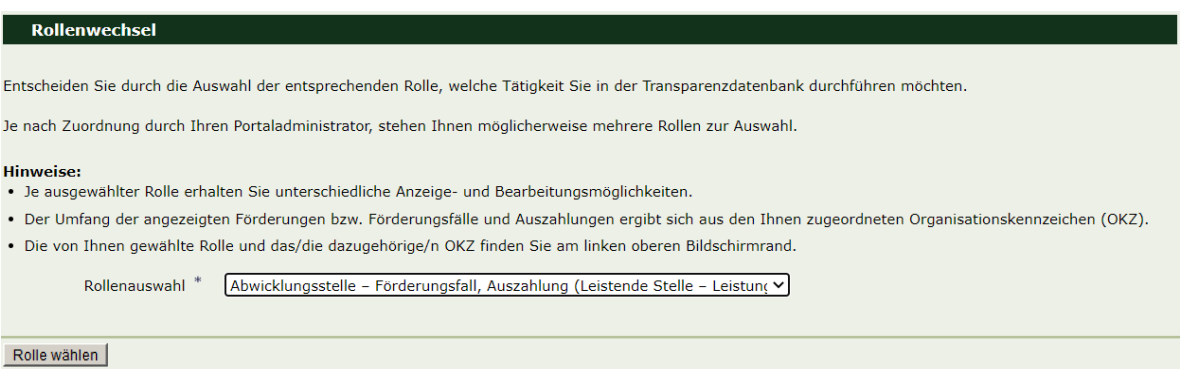

Klicken Sie auf die Schaltfläche "Rolle wählen", um die Auswahl zu übernehmen.

## **Übersicht und Suche von Förderungsfällen**

Über den Menüpunkt "Förderungsfall Übersicht" können Sie die Übersicht aufrufen. Es werden Ihnen nur Förderungsfälle angezeigt, auf die Sie aufgrund der zugewiesenen Organisationskennzeichen (OKZ) zugriffsberechtigt sind. Beim Einstieg wird die Übersichtsseite angezeigt, wobei die Suchparameter eingeklappt dargestellt werden. **Um vorhandene Förderungsfälle anzuzeigen, müssen Sie eine Suche durchführen.** Es können maximal 1.000 Förderungsfälle angezeigt werden. Sollten mehr als 1.000 Einträge zur Verfügung stehen, müssen Sie die Auswahl durch die Eingabe von Suchkriterien verfeinern, um zu einer Anzeige zu gelangen.

### **4.2.1. Übersicht über Förderungsfälle**

Abbildung 3: Förderungsfall Übersicht

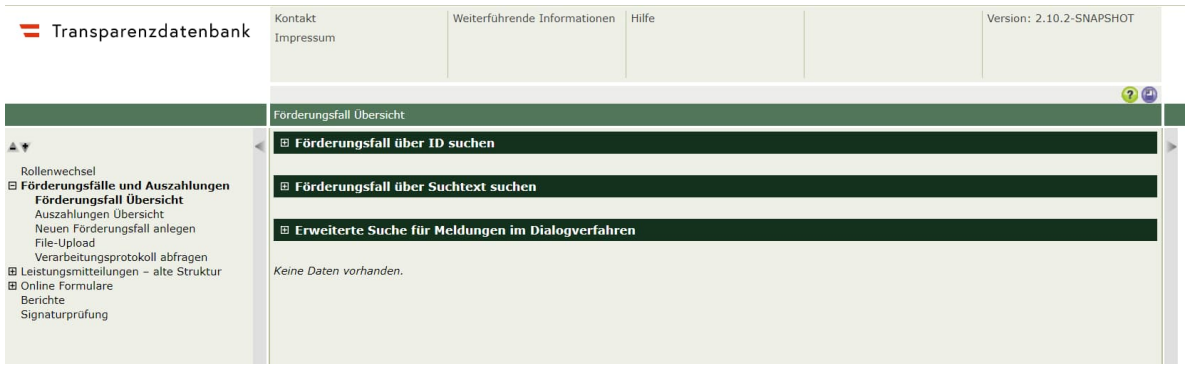

#### **4.2.2. Suche nach Förderungsfällen**

Wenn Sie als Benutzer gezielt Förderungsfälle finden möchten, verwenden Sie die Suchfunktion. Bei der Suche nach Förderungsfällen stehen Ihnen folgende Möglichkeiten zur Verfügung:

#### **4.2.2.1. Förderungsfall über ID suchen**

Abbildung 4: Förderungsfall über ID suchen

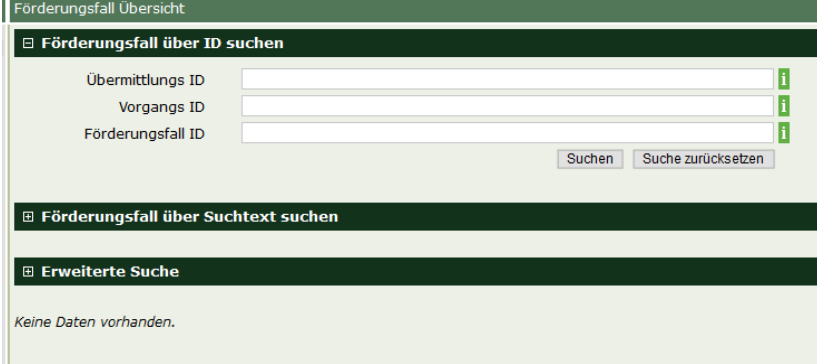

- Über das Feld "Übermittlungs ID" können Sie nach Förderungsfällen suchen, die über Webservice und File-Upload gemeldet wurden.
- Über das Feld "Vorgangs ID" können Sie zusammenhängende Förderungsfälle anzeigen.
- Über das Feld "Förderungsfall ID" können Sie die Suche gezielt auf einen Förderungsfall einschränken.

Klicken Sie auf die Schaltfläche "Suchen", um einen Suchvorgang durchzuführen.

#### **4.2.2.2. Förderungsfall über Suchtext suchen**

Über das Feld "Suchtext" können Sie nach bestimmten Inhalten in den Förderungsfällen suchen:

- Bezeichnung der Abwicklungsstelle,
- Kontaktpunkt der Abwicklungsstelle,
- E-Mail-Adresse zur Kontaktaufnahme mit der Abwicklungsstelle,
- Förderfallbeschreibung.

Abbildung 5: Förderungsfall über Suchtext suchen

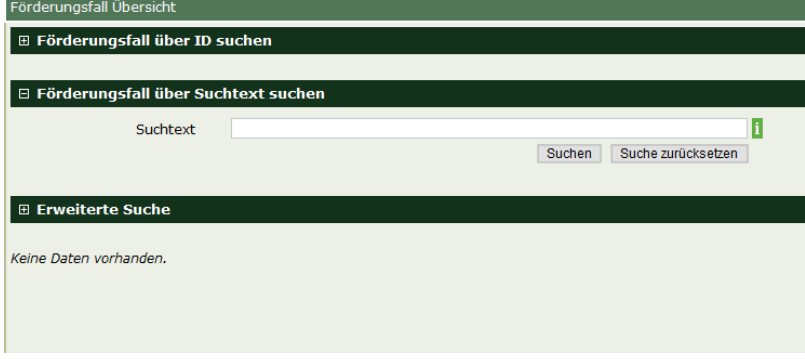

Klicken Sie auf die Schaltfläche "**Suchen**", um einen Suchvorgang durchzuführen.

#### **4.2.2.3. Erweiterte Suche für Meldungen im Dialogverfahren**

In der erweiterten Suche können Sie detailliert nach Förderungsfällen suchen, indem Sie Mitteilungszeitraum, Förderung, Status und/oder Förderungsempfänger angeben.

**Die erweiterte Suche kann nur über Meldungen erfolgen, die im Dialogverfahren erfasst wurden.**

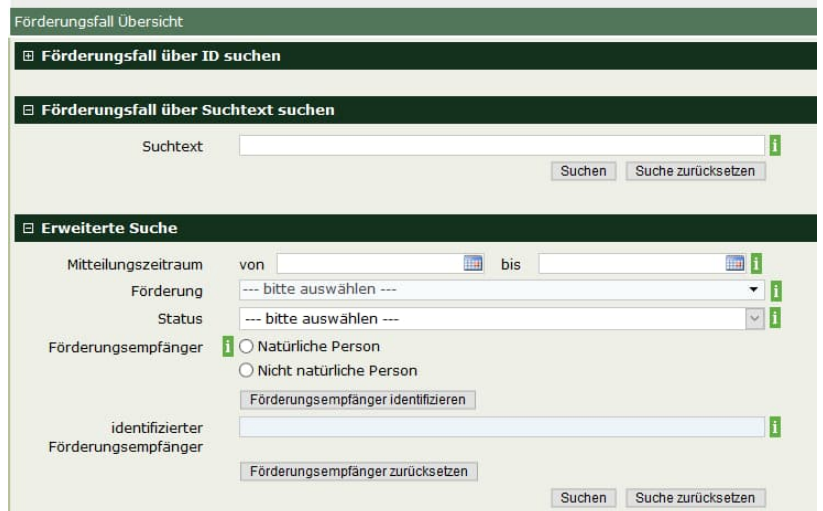

Abbildung 6: Erweiterte Suche für Meldungen im Dialogverfahren – Förderungsfall

#### Tabelle 4: Suche nach Förderungsfällen

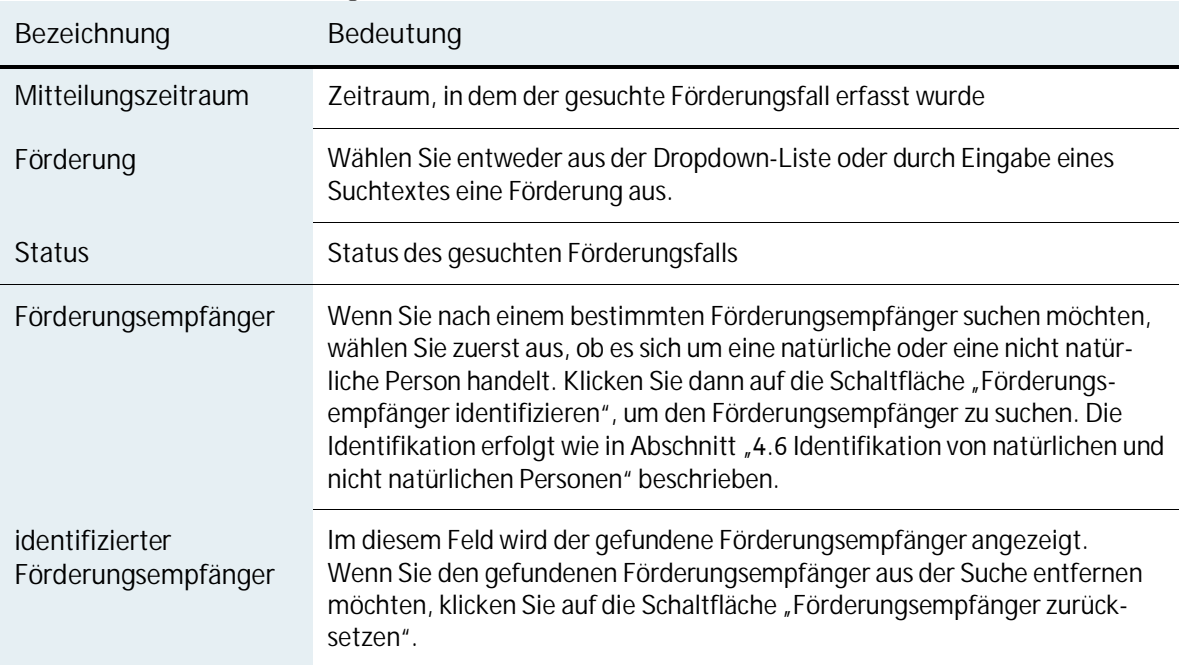

Klicken Sie auf die Schaltfläche "**Suchen**", um einen Suchvorgang durchzuführen.

Wenn Sie auf die Schaltfläche "Suche zurücksetzen" klicken, werden die Feldinhalte der Suchfelder gelöscht und die Ergebnisse der soeben durchgeführten Suche nicht mehr angezeigt.

Das Suchergebnis wird unterhalb der Suche in einer Tabelle angezeigt. Wählen Sie das grüne Icon in der Spalte "Aktion", um den Förderungsfall zu bearbeiten (siehe Abschnitt 4.4 Neuanlage, Bearbeitung und Anzeige eines Förderungsfalls).

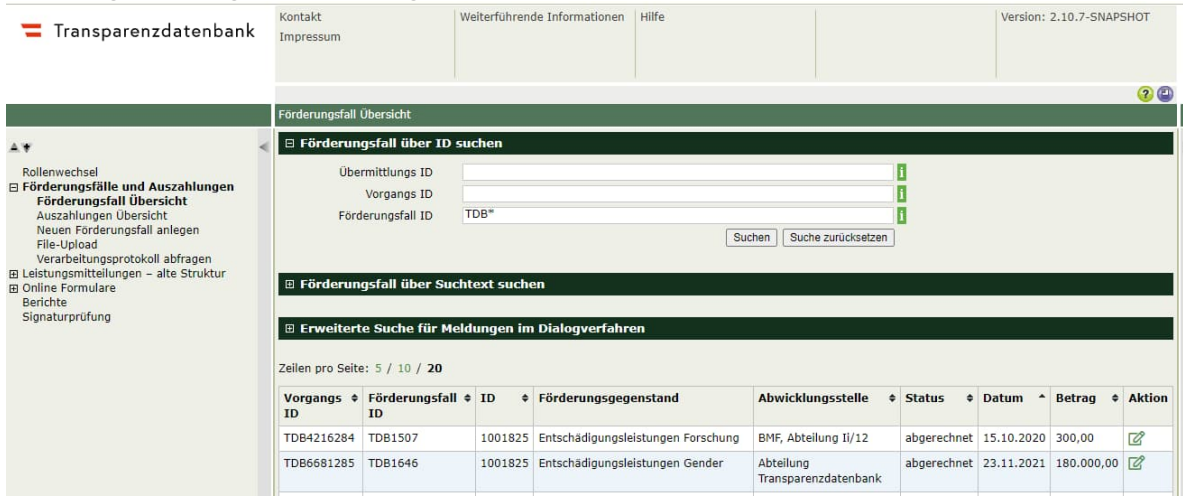

Abbildung 7: Suchergebnis Förderungsfall

#### Zu jedem Förderungsfall werden folgende Informationen dargestellt:

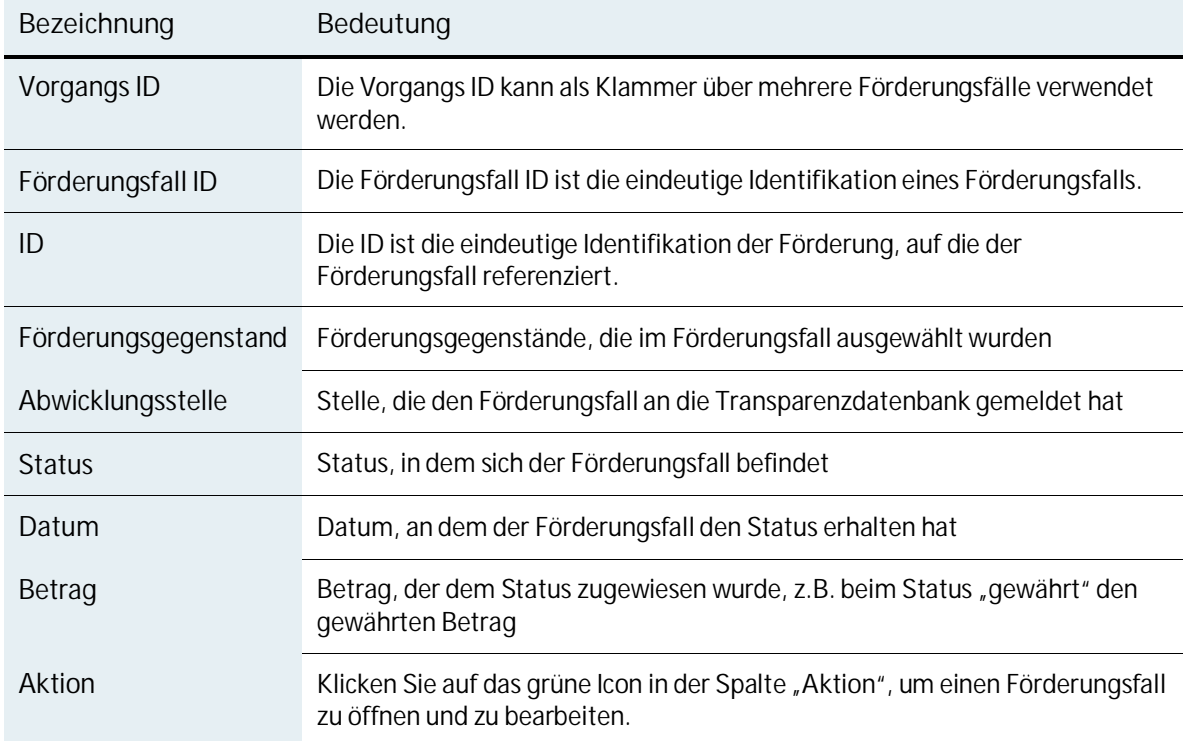

#### Tabelle 5: Informationen zu einem Förderungsfall

# **Übersicht und Suche von Auszahlungen**

Über den Menüpunkt "Auszahlungen Übersicht" können Sie die Übersicht der Auszahlungen zu Förderungsfällen aufrufen.

## **4.3.1. Übersicht über Auszahlungen**

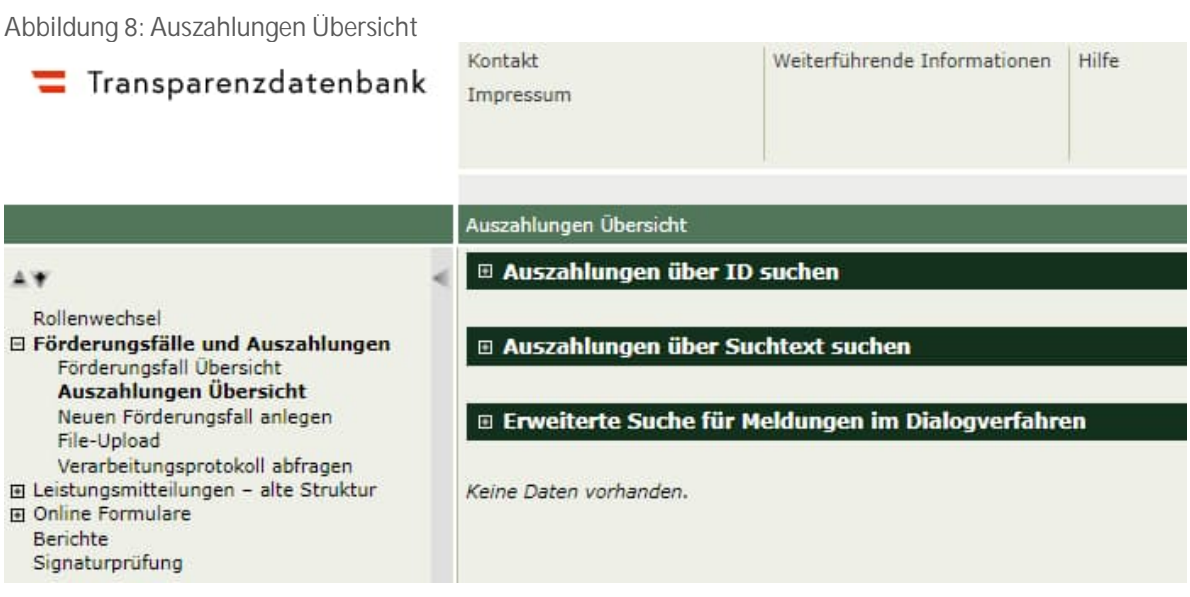

### **4.3.2. Suche nach Auszahlungen**

Wenn Sie als Benutzer gezielt Auszahlungen finden möchten, verwenden Sie die Suchfunktion. Bei der Suche nach Auszahlungen stehen Ihnen folgende Möglichkeiten zur Verfügung:

- Auszahlungen über ID suchen
- Auszahlungen über Suchtext suchen
- Erweiterte Suche für Meldungen im Dialogverfahren

#### **4.3.2.1. Auszahlungen über ID suchen**

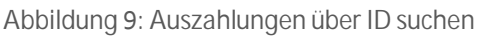

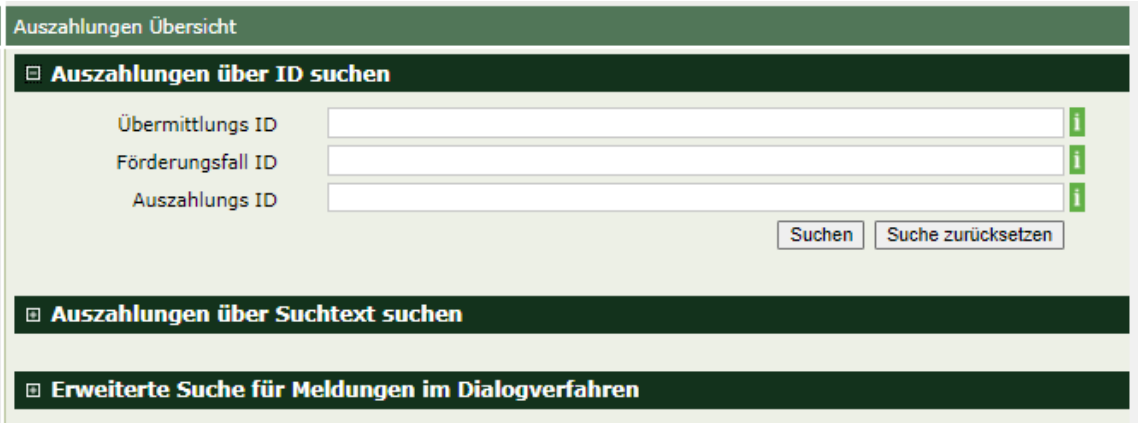

- Über das Feld "Übermittlungs ID" können Sie nach Auszahlungen suchen, die über Webservice und File-Upload gemeldet wurden.
- Über das Feld "Förderungsfall ID" können Sie Auszahlungen zu einem bestimmten Förderungsfall anzeigen lassen.
- Über das Feld "Auszahlungs ID" können Sie die Suche gezielt auf eine Auszahlung einschränken.

Klicken Sie auf die Schaltfläche "Suchen", um einen Suchvorgang durchzuführen.

#### **4.3.2.2. Auszahlungen über Suchtext suchen**

Über das Feld "Suchtext" können Sie nach bestimmten Inhalten in den Auszahlungen suchen:

- Bezeichnung der Auszahlung,
- Bezeichnung der Abwicklungsstelle,
- Kontaktpunkt der Abwicklungsstelle,
- E-Mail-Adresse zur Kontaktaufnahme mit der Abwicklungsstelle,
- Fremdschlüssel,
- Buchungskonto.

Abbildung 10: Auszahlungen über Suchtext suchen

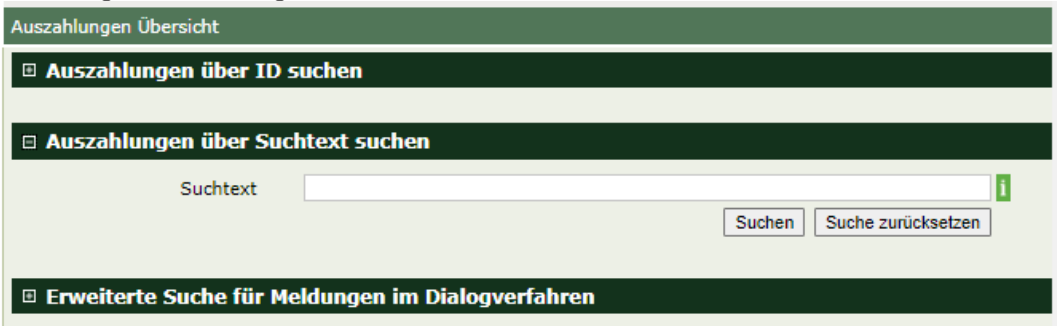

Klicken Sie auf die Schaltfläche "Suchen", um einen Suchvorgang durchzuführen.

**4.3.2.3. Erweiterte Suche für Meldungen, die im Dialogverfahren gemeldet wurden** In der erweiterten Suche können Sie detailliert nach Förderungsfällen suchen, indem Sie Auszahlungszeitraum, Mitteilungszeitraum, Förderung und/oder Förderungsempfänger angeben.

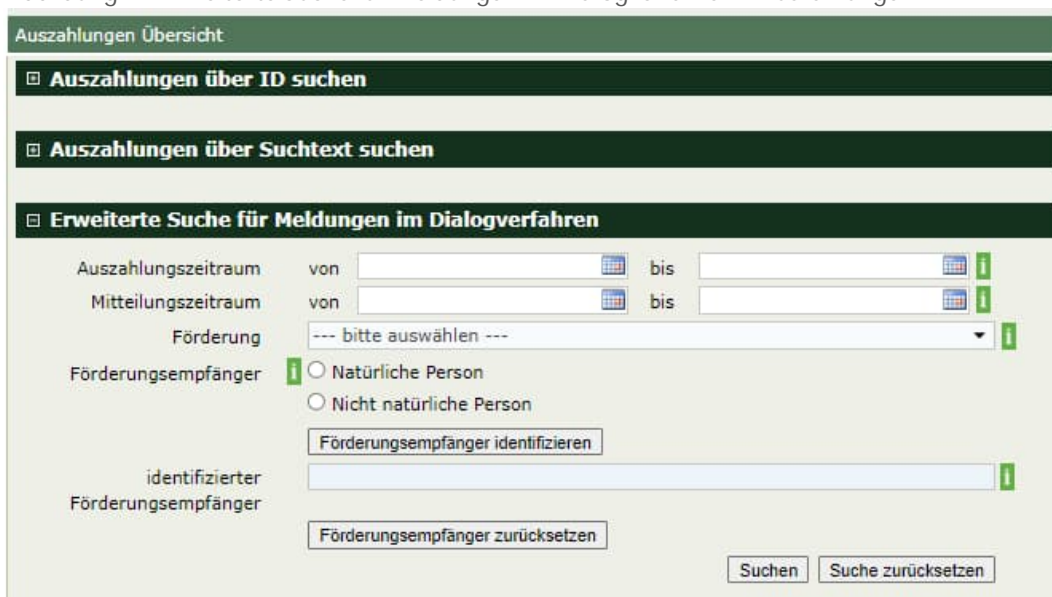

Abbildung 11: Erweiterte Suche für Meldungen im Dialogverfahren – Auszahlungen

Tabelle 6: Suche nach Auszahlungen

| Bezeichnung         | Bedeutung                                                                                             |
|---------------------|----------------------------------------------------------------------------------------------------|
| Auszahlungszeitraum | Zeitraum, in dem die gesuchte Auszahlung erfolgt ist                                                  |
| Mitteilungszeitraum | Zeitraum, in dem die gesuchte Auszahlung erfasst / gemeldet wurde                                     |
| Förderung           | Wählen Sie entweder aus der Dropdown-Liste oder durch Eingabe eines<br>Suchtextes eine Förderung aus. |

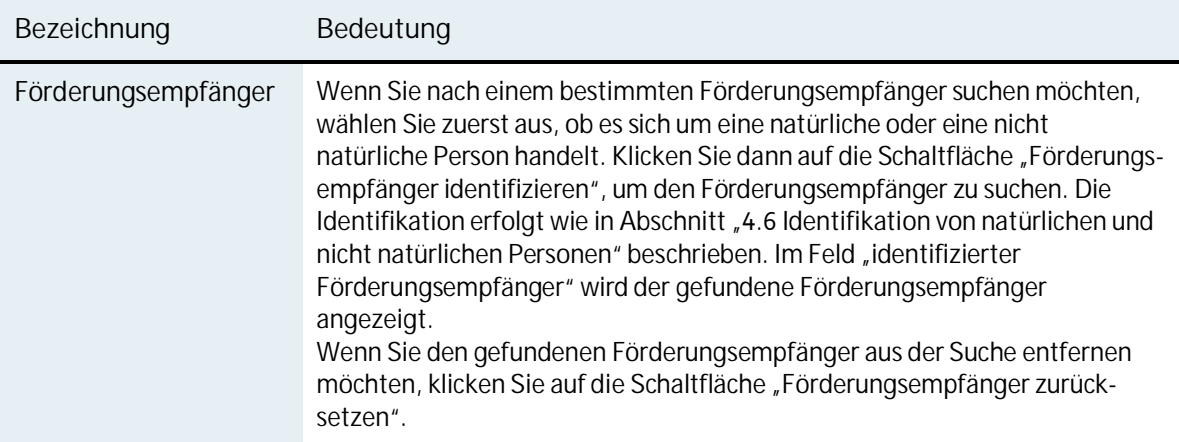

Klicken Sie auf die Schaltfläche "**Suchen**", um einen Suchvorgang durchzuführen.

Wenn Sie auf die Schaltfläche "Suche zurücksetzen" klicken, werden die Feldinhalte der Suchfelder gelöscht und die Ergebnisse der soeben durchgeführten Suche nicht mehr angezeigt.

#### **4.3.3. Suchergebnis**

Das Suchergebnis wird unterhalb der Suche in einer Tabelle angezeigt. Wählen Sie das grüne Icon in der Spalte "Aktion", um den Förderungsfall zu bearbeiten (siehe Abschnitt 4.4 Neuanlage, Bearbeitung und Anzeige eines Förderungsfalls).

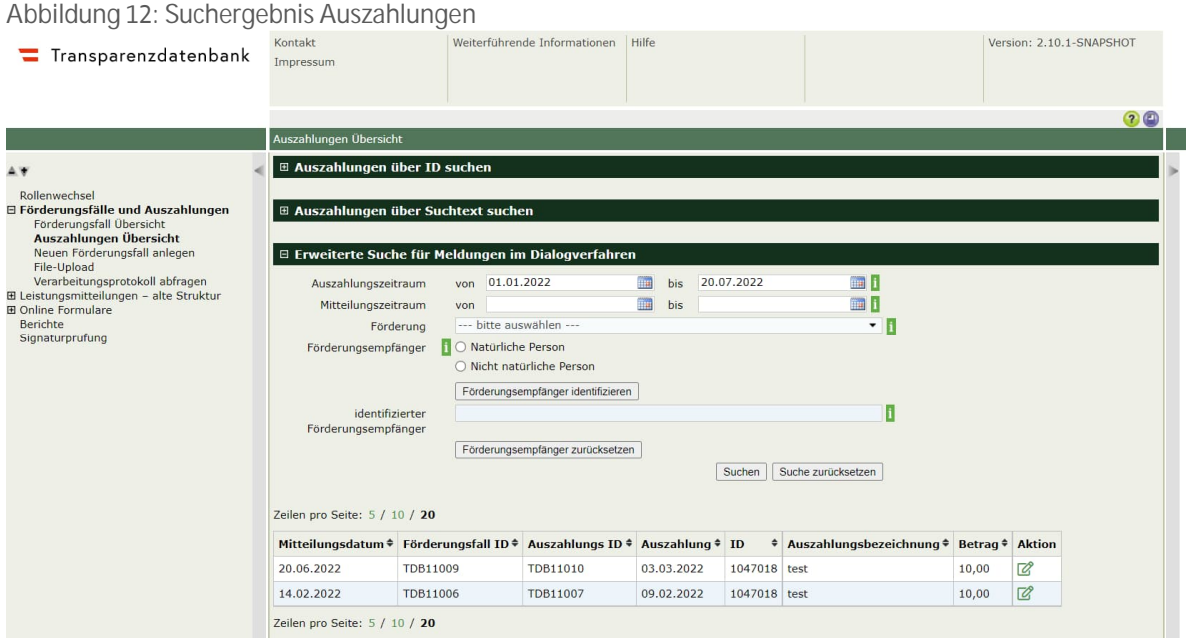

Zu jeder Auszahlung werden folgende Informationen dargestellt:

| Bezeichnung            | Bedeutung                                                                                                    |
|------------------------|----------------------------------------------------------------------------------------------------|
| Mitteilungsdatum       | Datum, an dem die Auszahlung gemeldet wurde                                                                    |
| Förderungsfall ID      | Die Förderungsfall ID dient zur eindeutigen Identifikation eines<br>Förderungsfalls.                           |
| Auszahlungs ID         | Die Auszahlungs ID dient zur eindeutigen Identifikation einer Auszahlung.                                      |
| Auszahlung             | Datum, an dem die Auszahlung erfolgt ist                                                                       |
| ID                     | Die ID ist die eindeutige Identifikation der Förderung, auf die der<br>Förderungsfall referenziert.            |
| Auszahlungsbezeichnung | Sprechende Bezeichnung zur Auszahlung, mit der erkannt werden kann,<br>was genau gefördert wurde               |
| Betrag                 | Höhe des ausbezahlten Betrages                                                                                 |
| Aktion                 | Klicken Sie auf das grüne Icon in der Spalte "Aktion", um einen<br>Förderungsfall zu öffnen und zu bearbeiten. |

Tabelle 7: Informationen zu einer Auszahlung

## **Neuanlage, Bearbeitung und Anzeige eines Förderungsfalls**

Als Benutzer mit der Rolle "Abwicklungsstelle – Förderungsfall, Auszahlung (Leistende Stelle – Leistungsmitteilung)" können Sie einen neuen Förderungsfall erfassen. Wählen Sie im Menü den Menüpunkt "Neuen Förderungsfall anlegen". Es wird ein neues Formular für die Erfassung eines Förderungsfalles geöffnet.

*Um eine Sammelleistung anzulegen, verwenden Sie bitte* 

- *"Leistungsmitteilungen alte Struktur"*
- *"Neue Leistungsmitteilungen anlegen"*
- *Wählen Sie dann unter dem Punkt Leistung "Sammelleistung"*

*Details dazu siehe Kapitel 5 Sammelleistung. Das Erfassen von Sammelleistungen kann nicht über den Menüpunkt "Neuen Förderungsfall anlegen" erfolgen.*

Legen Sie **Geldleistungen** an natürliche und nicht natürliche Personen als Förderungsfall an. Der Förderungsfall enthält Informationen über den Förderungsempfänger und den Status des Förderungsfalls. Wenn eine Auszahlung erfolgt, dann legen Sie diese zum Förderungsfall an (siehe Abschnitt 4.5 Neuanlage, Bearbeitung und Anzeige einer Auszahlung).

Das TDBG sieht eine **verpflichtende Meldung** des Status "**gewährt**" vor.

Generell gilt, dass Pflichteingabefelder immer mit einem \* gekennzeichnet sind.

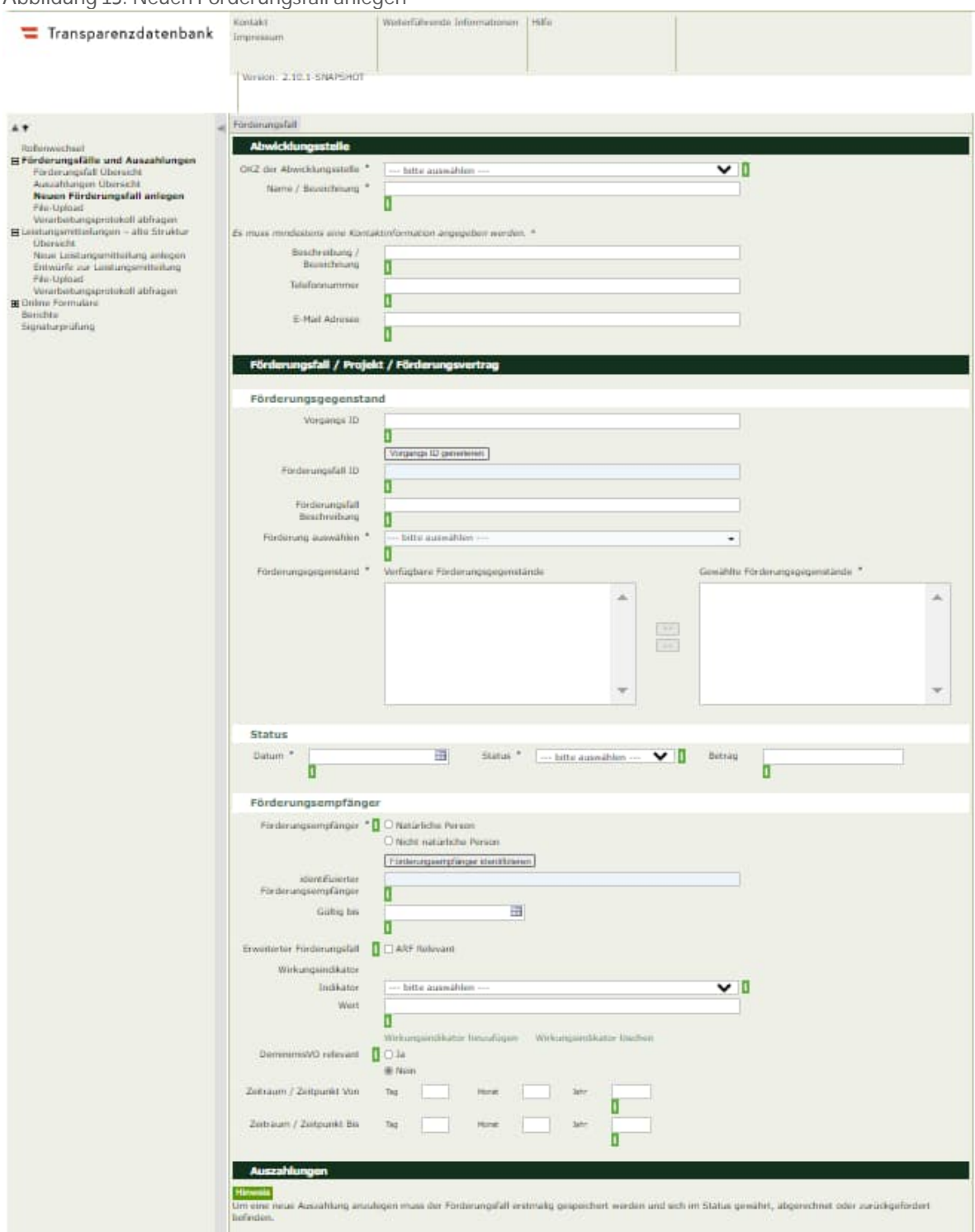

Abbildung 13: Neuen Förderungsfall anlegen

### Füllen Sie im Förderungsfall folgende Felder aus:

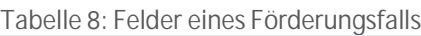

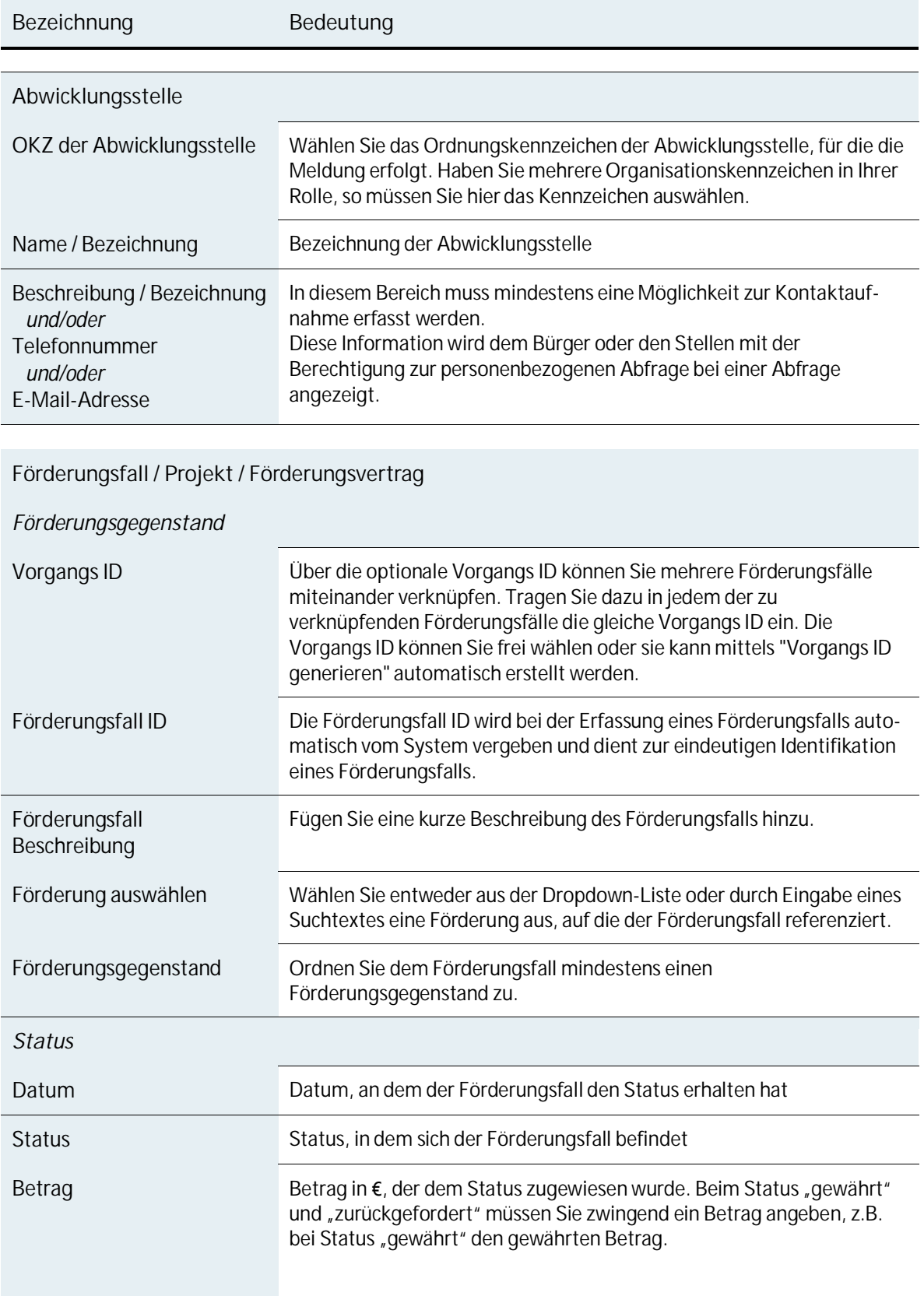

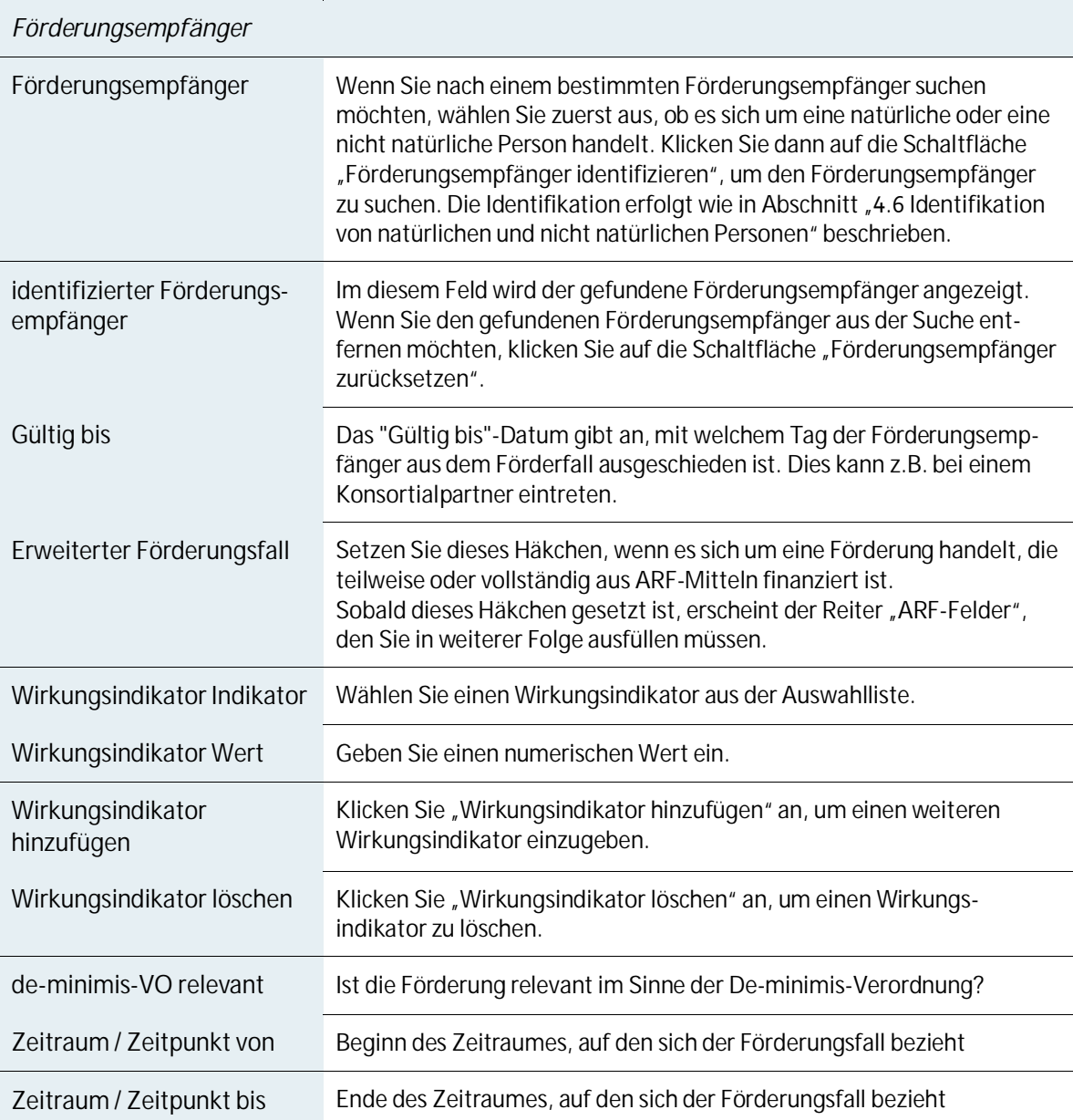

Wenn es sich um eine Förderung handelt, die teilweise oder vollständig aus ARF-Mitteln finanziert ist und Sie das entsprechende Häkchen gesetzt haben, erscheint der Reiter "ARF-Felder".

#### Abbildung 14: ARF-Felder

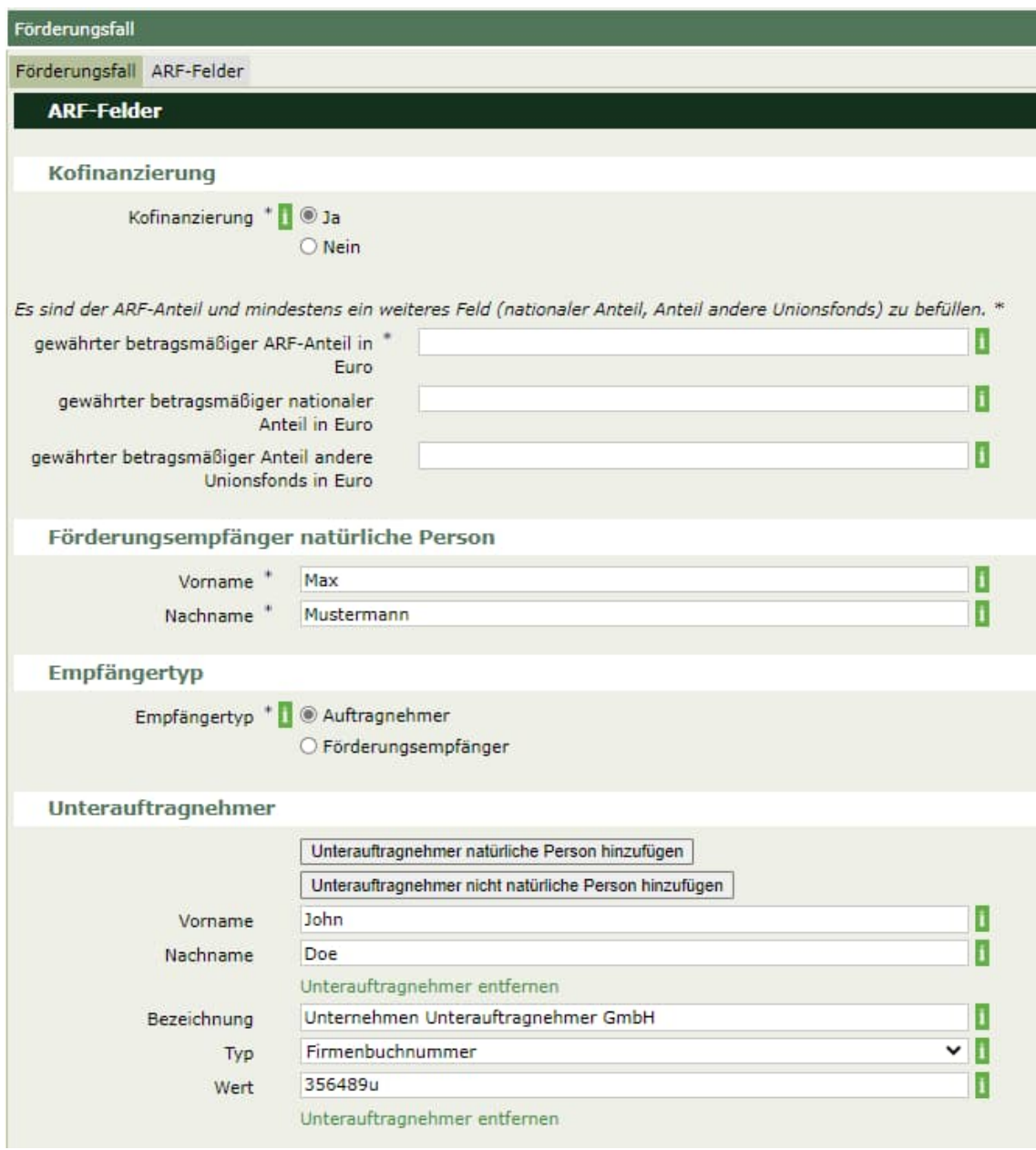

Wenn es sich um eine Förderung handelt, die teilweise oder vollständig aus ARF-Mitteln finanziert ist, füllen Sie folgende Felder aus:

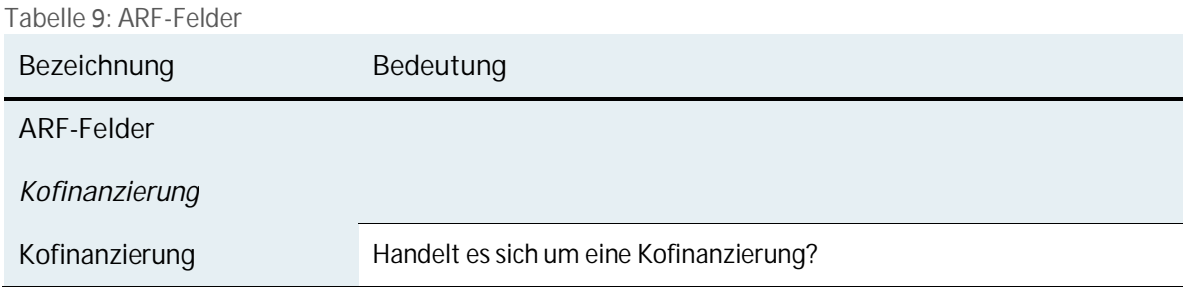

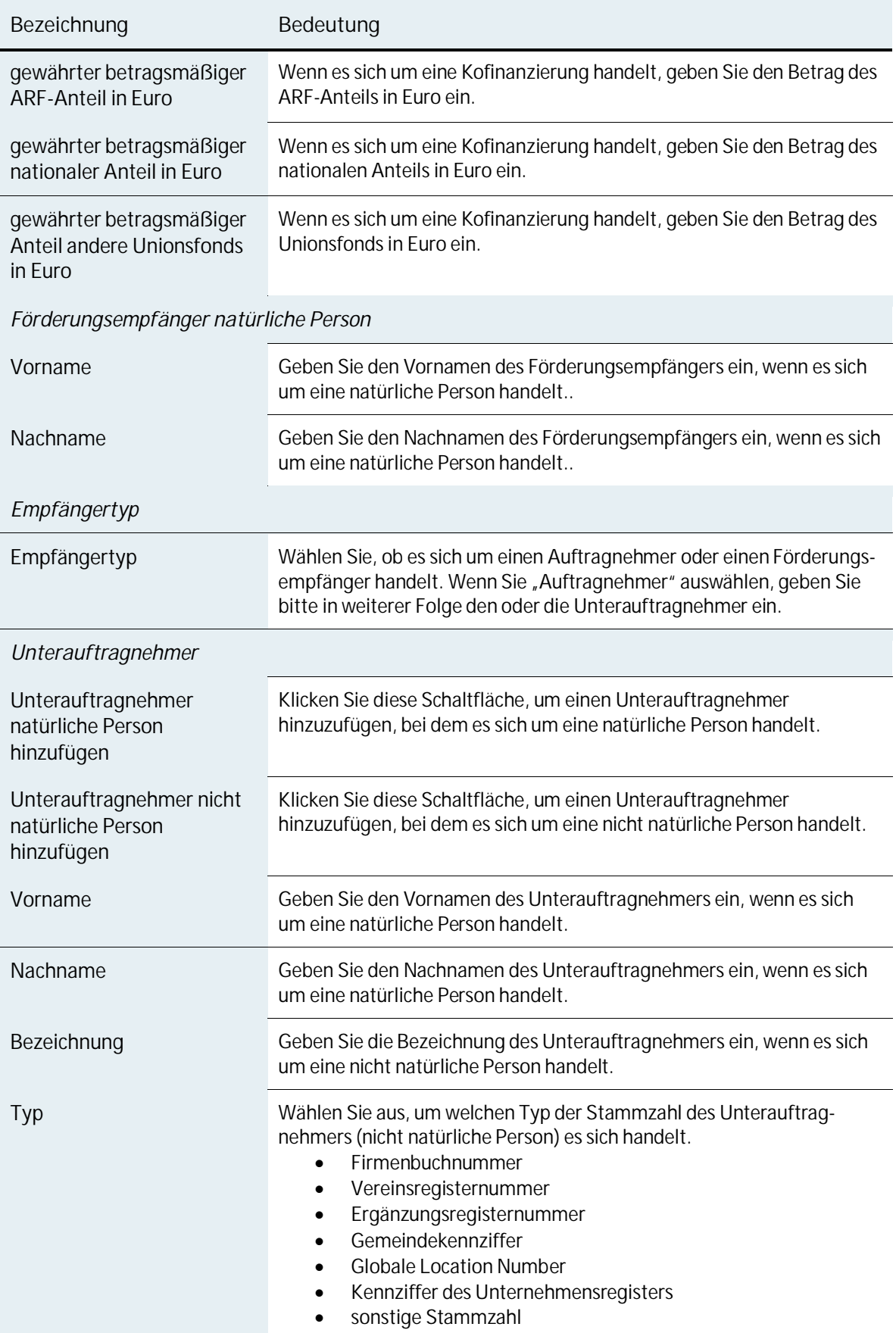

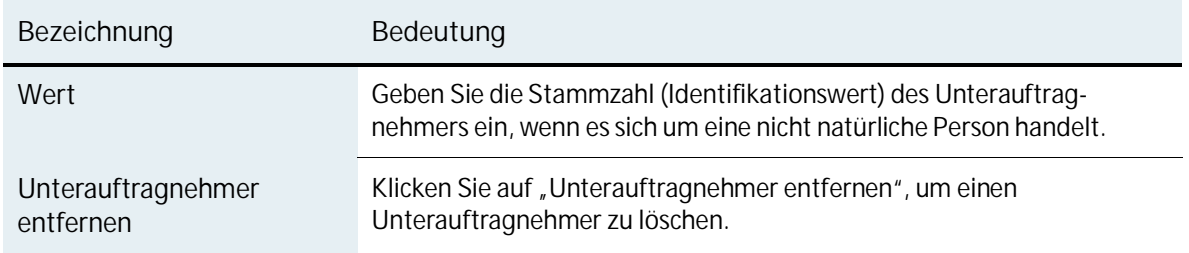

Wenn es sich beim Unterauftragnehmer um eine nicht natürliche Person handelt, geben Sie die Stammzahl ein. Wählen Sie dazu den Typ der Stammzahl oder des Ordnungsbegriffs und geben Sie dann den Identifikationswert ein (siehe auch Abschnitt 4.6.2 Nicht natürliche Personen).

Unternehmen Unterauftragnehmer GmbH ī Bezeichnung ◡П Tvp Firmenbuchnummer --- bitte auswählen ---Wert Firmenbuchnummer Vereinsregisternummer Ergänzungsregisternummer Gemeindekennziffer **Globale Location Number** Kennziffer des Unternehmensregisters sonstige Stammzahl

Abbildung 15: Typ der Stammzahl

Wenn Sie als Benutzer eine neue Auszahlung zu einem bereits gespeicherten Förderungsfall erfassen wollen, wählen Sie im Bereich "Auszahlungen" die grün angezeigte Aktion "+ neue **Auszahlung anlegen**". Bereits erfasste Auszahlungen zu diesem Förderungsfall werden in diesem Bereich angezeigt; diese können Sie über die Icons in der Spalte "Aktion" kopieren oder bearbeiten.

Abbildung 16: Auszahlungen zum Förderungsfall

| Auszahlungbezeichnung                       | <b>Auszahlungs ID</b> | Datum der Auszahlung                                                                                                    | <b>Betrag</b> | <b>Aktion</b> |
|---------------------------------------------|-----------------------|----------------------------------------------------------------------------------------------------|---------------|---------------|
| Auszahlung zu Förderfall                    | TDB10930              | 26.03.2020                                                                                                    | 800,00        | 旧区            |
|                                             |                       |                                                                                                    |               |               |
|                                             |                       |                                                                                                    |               |               |
|                                             |                       |                                                                                                    |               |               |
|                                             |                       |                                                                                                    |               |               |
| + neue Auszahlung anlegen<br><b>Hinweis</b> |                       | Um eine neue Auszahlung anzulegen muss der Förderungsfall erstmalig gespeichert werden und sich im Status gewährt, abgerechnet oder |               |               |

### Folgende Aktionen zum Förderungsfall stehen zur Verfügung:

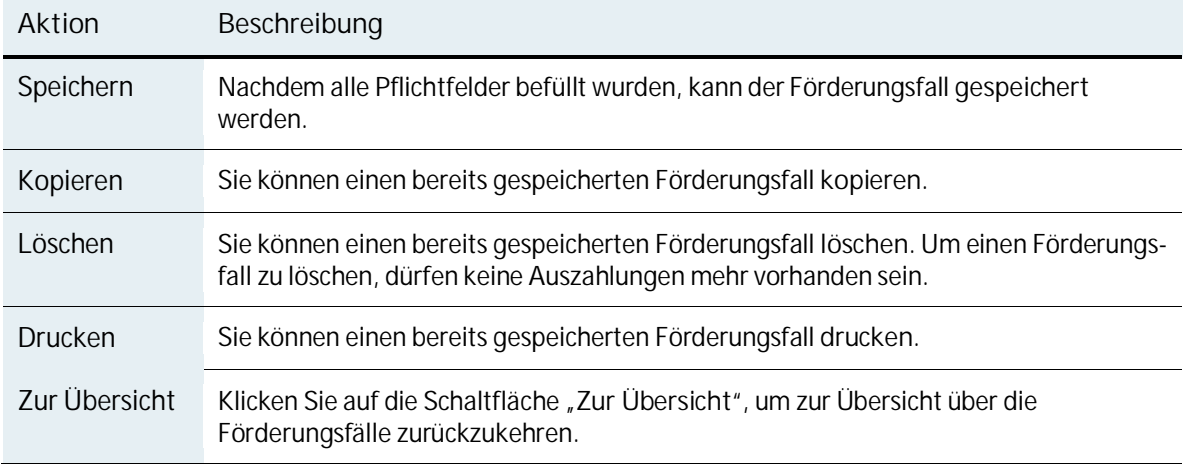

Tabelle 10: Aktionen zu einem Förderungsfall

## **4.5.** Neuanlage, Bearbeitung und Anzeige einer Auszahlung

Als Benutzer mit der Rolle "Abwicklungsstelle – Förderungsfall, Auszahlung (Leistende Stelle – Leistungsmitteilung)" können Sie neue Auszahlungen anlegen und vorhandene Auszahlungen bearbeiten oder kopieren. Eine neue Auszahlung können Sie nur über einen Förderungsfall anlegen. Wählen Sie dafür im geöffneten Förderungsfall im Abschnitt "Auszahlungen" die grün angezeigte Aktion "**+ neue Auszahlung anlegen**". Sie können eine vorhandene Auszahlung kopieren.

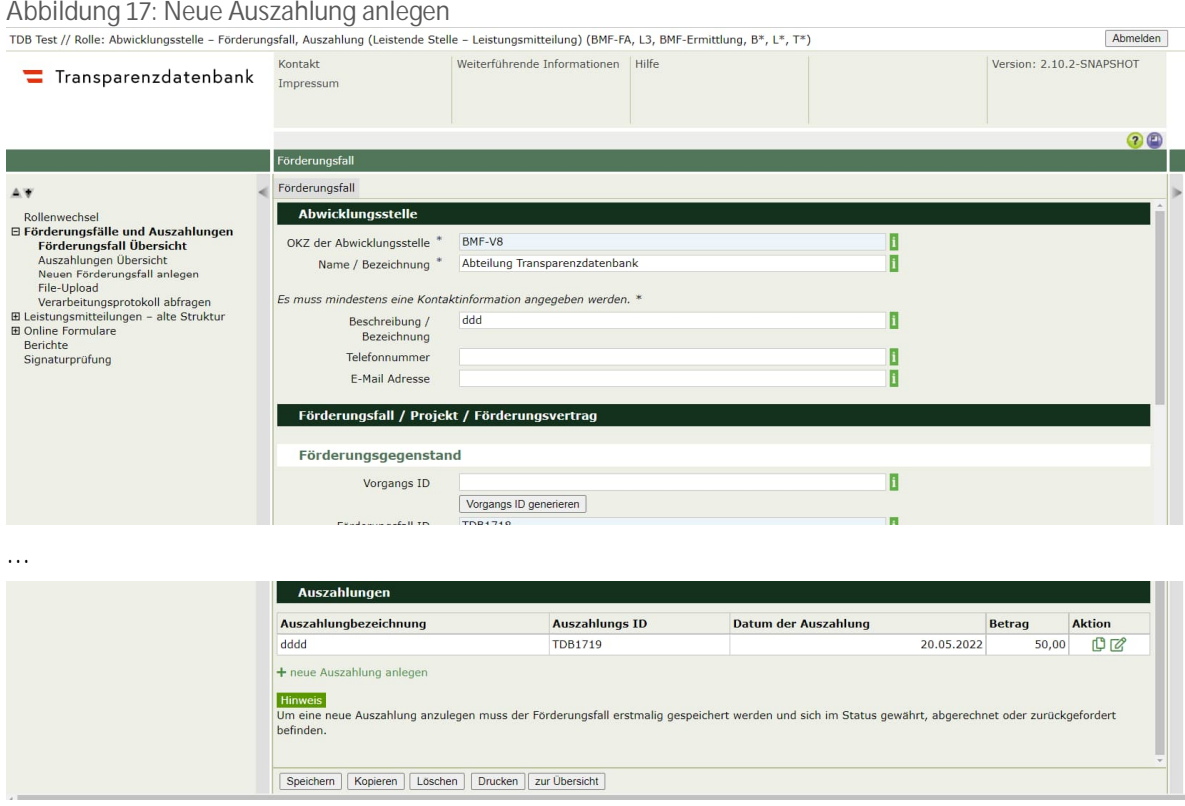

In der Auszahlung wird eine Übersicht des Förderungsfalls angezeigt, zu dem die Auszahlung angelegt wird.

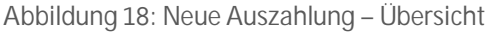

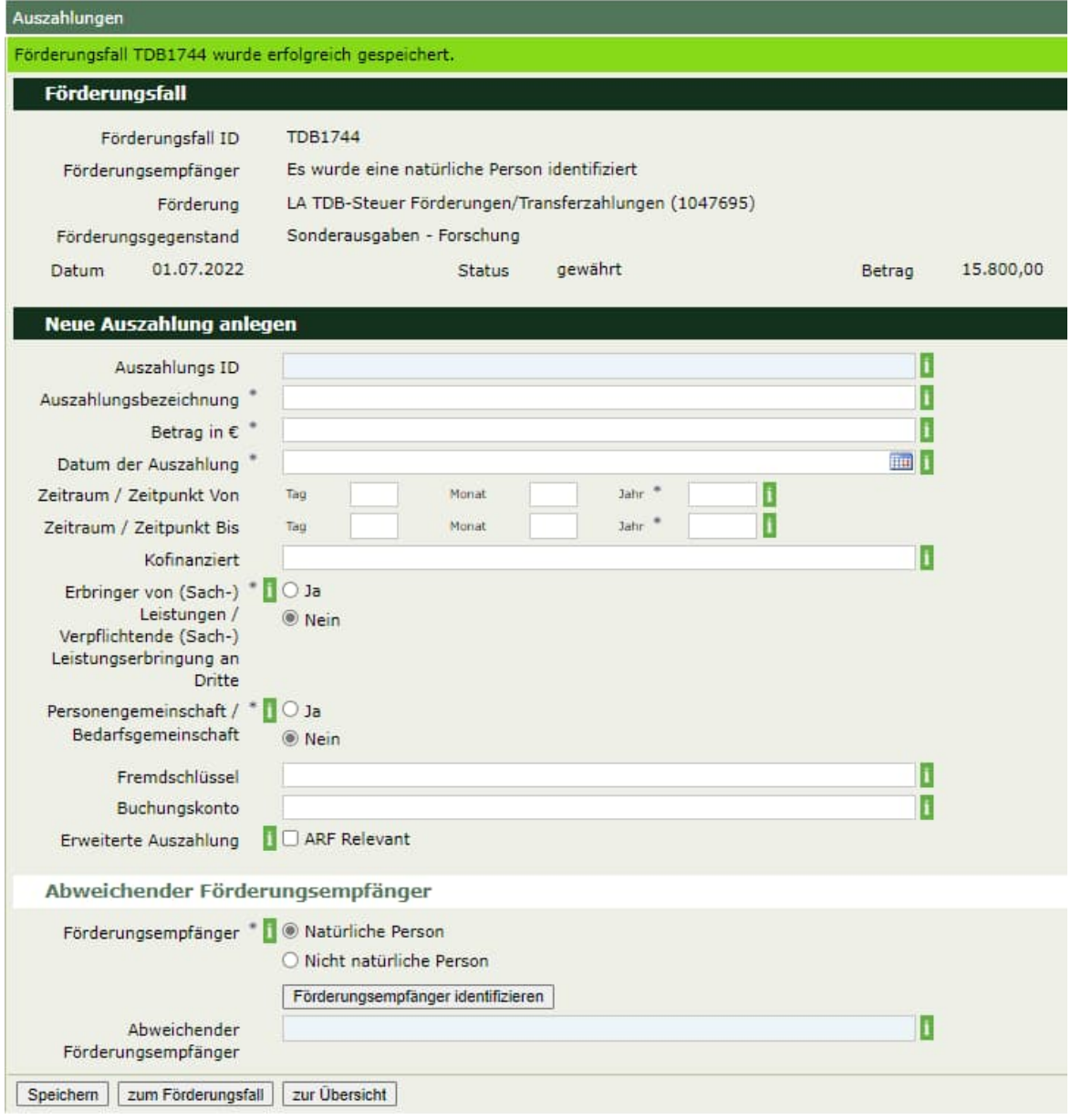

### Füllen Sie für die Auszahlung folgende Felder aus:

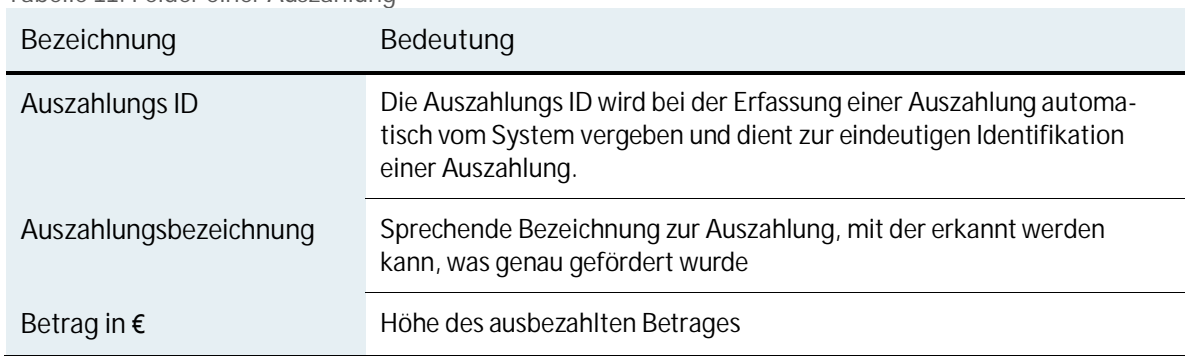

Tabelle 11: Felder einer Auszahlung

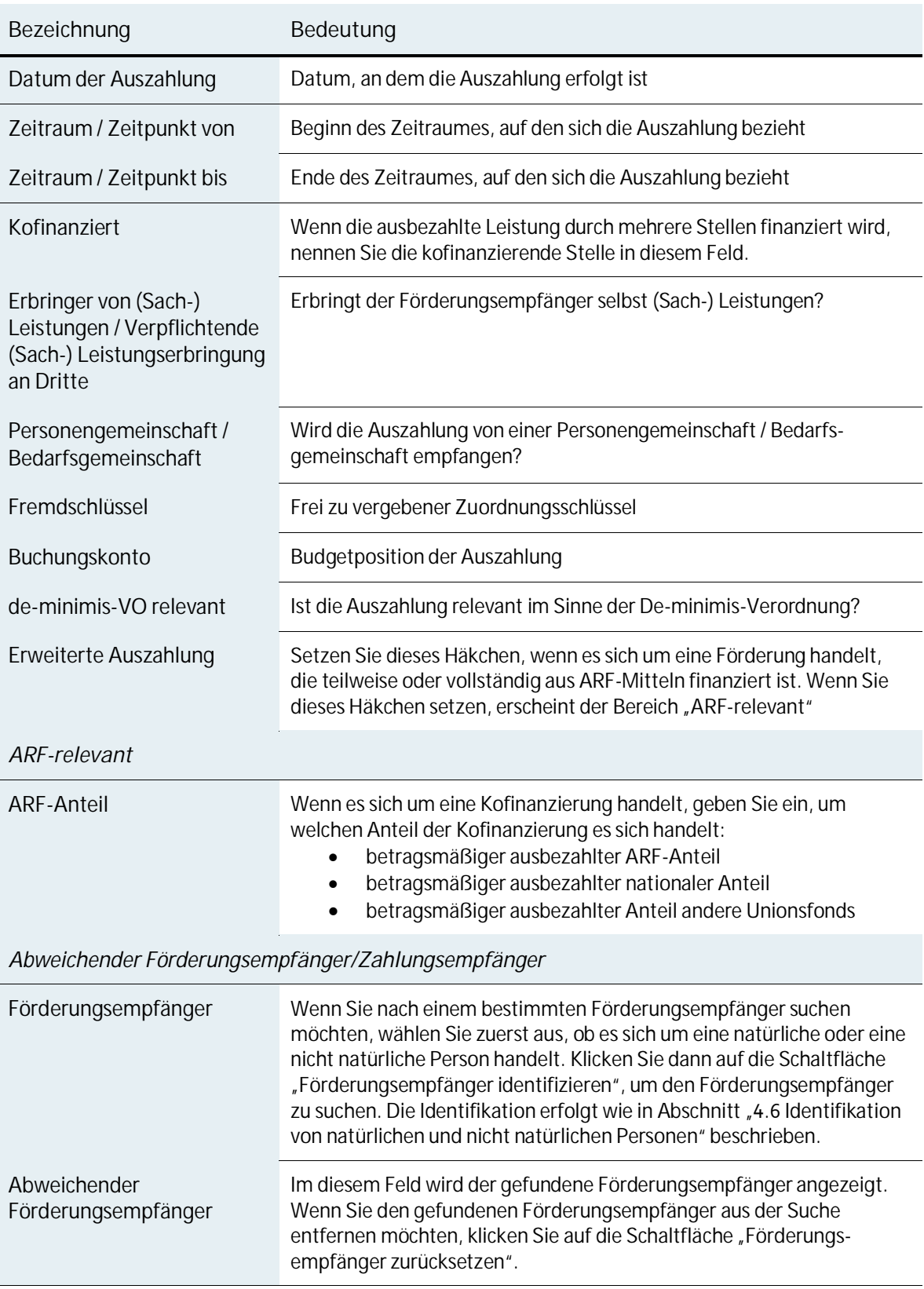

Abbildung 19: ARF-relevante Auszahlung

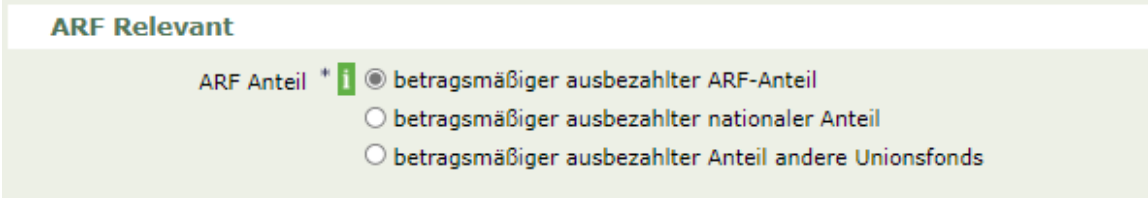

#### Folgende Aktionen zur Auszahlung stehen zur Verfügung:

Tabelle 12: Aktionen zu einer Auszahlung

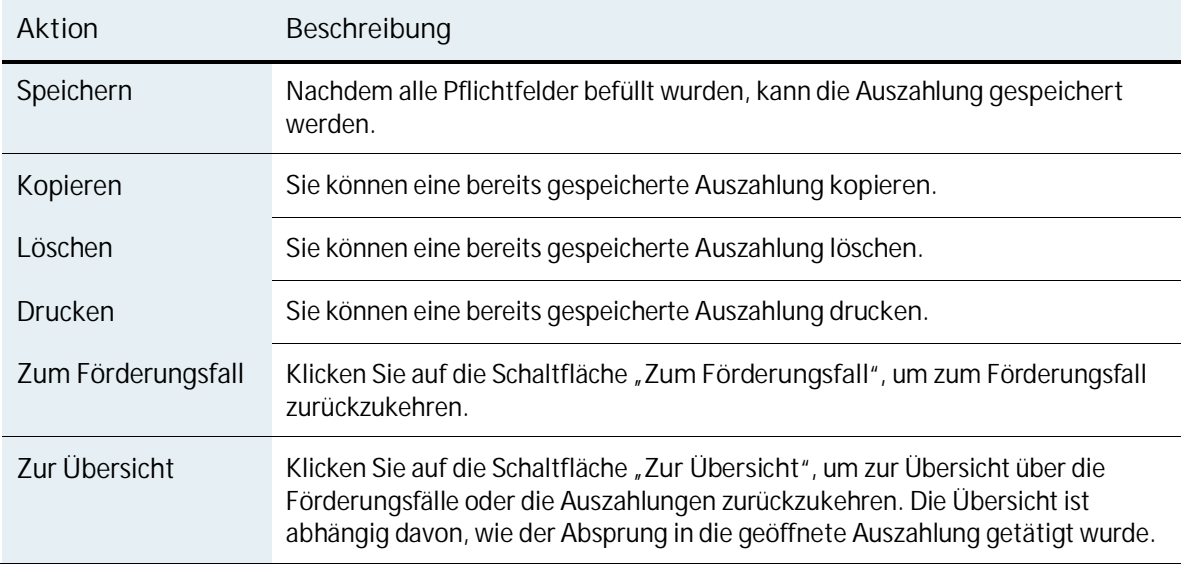

## **Identifikation von natürlichen und nicht natürlichen Personen**

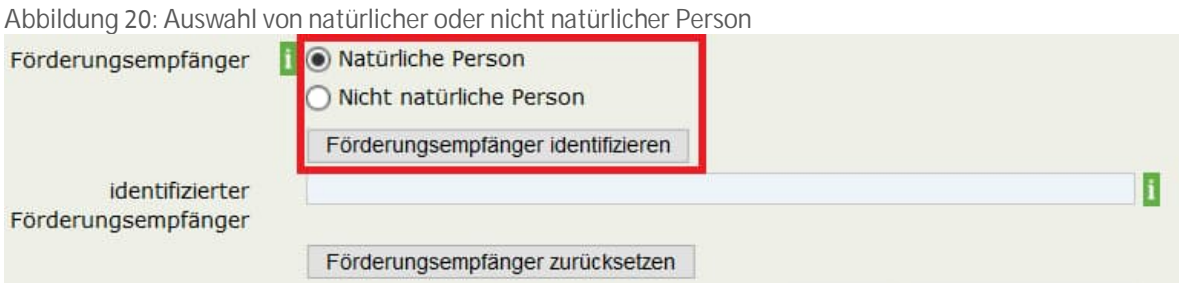

Zur Identifikation eines Förderungsempfängers wählen Sie zuerst aus, ob es sich um eine natürliche oder um eine nicht natürliche Person handelt. Klicken Sie dann auf die Schaltfläche "Förderungsempfänger identifizieren"; es öffnet sich eine weitere Seite, auf der Sie den Förderungsempfänger suchen können.

### **4.6.1. Natürliche Personen**

Abbildung 21: Identifikation einer natürlichen Person

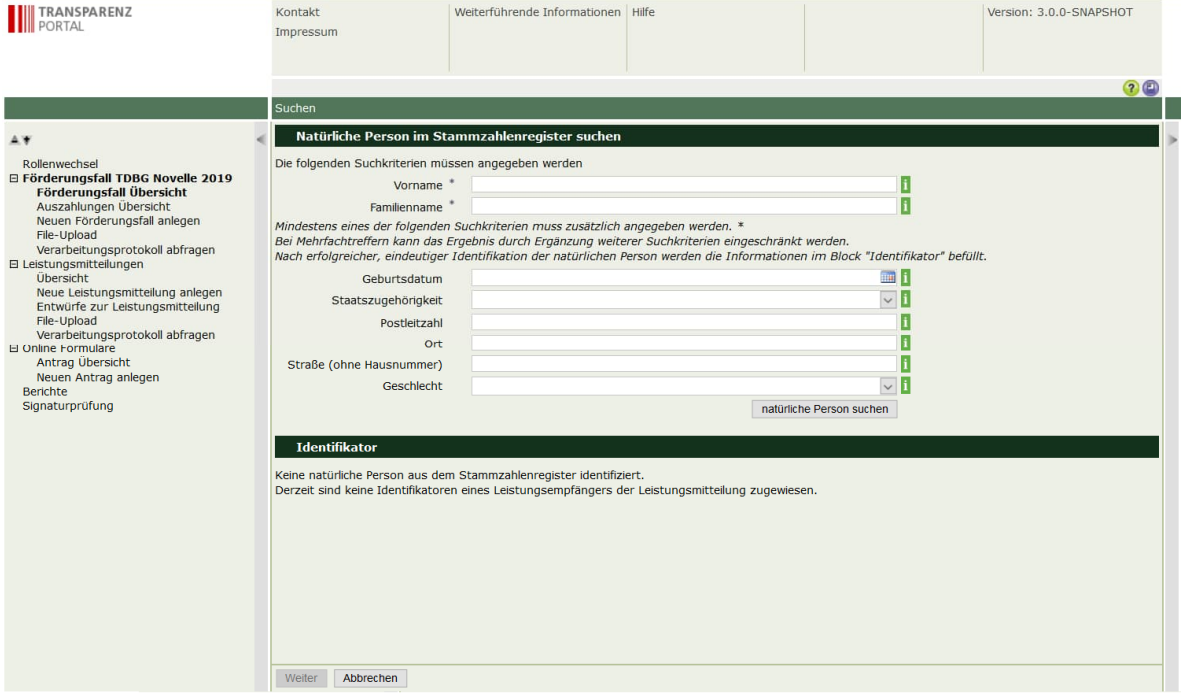

Zur Identifikation einer natürlichen Person müssen Sie den Vor- und Nachnamen des Förderungsempfängers eintragen. Zusätzlich müssen Sie zur eindeutigen Identifikation eines oder mehrere der folgenden Felder befüllen:

- Geburtsdatum
- Staatsangehörigkeit
- Postleitzahl
- Ort
- Straße (ohne Hausnummer)
- **•** Geschlecht

Um nach der Person zu suchen, klicken Sie auf die Schaltfläche "natürliche Person suchen".

#### Abbildung 22: Identifizierte natürliche Person

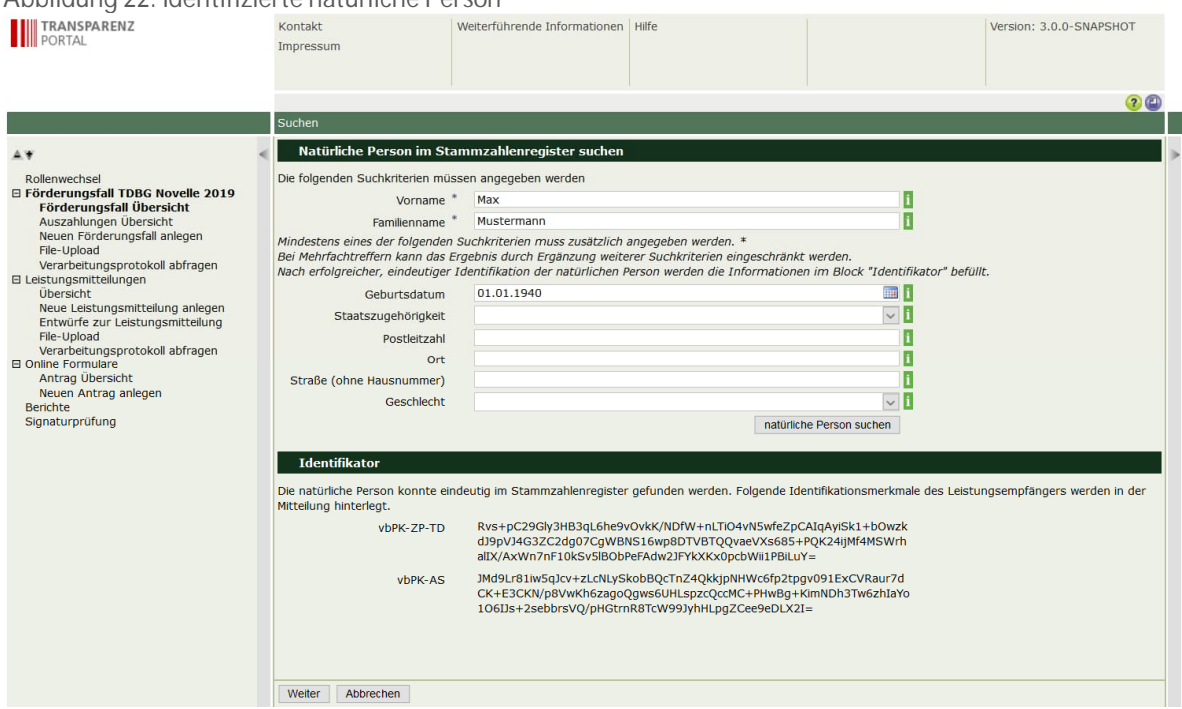

Wenn eine natürliche Person identifiziert wurde, wird im Abschnitt "Identifikator" die eindeutige Kennung (verschlüsseltes bereichsspezifisches Personenkennzeichen, vbPK-ZP-TD sowie vbPK-AS) angezeigt.

Klicken Sie auf die Schaltfläche "**Weiter**", um die Person zu übernehmen. Klicken Sie auf die Schaltfläche "**Abbrechen**", um die Identifikation abzubrechen.

#### **4.6.2. Nicht natürliche Personen**

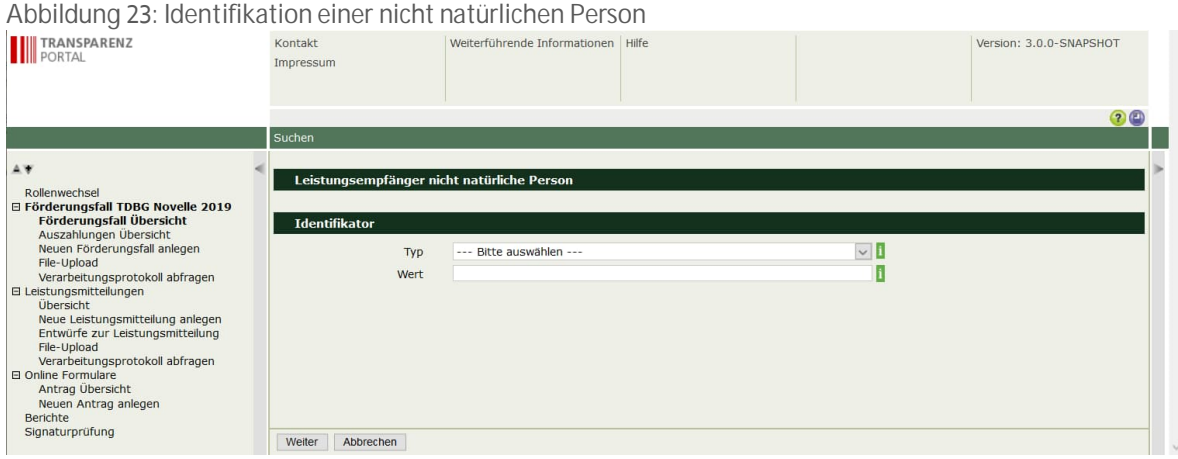

Wenn Sie eine nicht natürliche Person identifizieren wollen, müssen Sie die Stammzahl eingeben. Wählen Sie dazu den Typ der Stammzahl oder des Ordnungsbegriffs und geben Sie dann den Identifikationswert ein.

Als Typ der Stammzahl oder des Ordnungsbegriffs kann gewählt werden:

- Firmenbuchnummer
- Vereinsregisternummer
- Ergänzungsregisternummer
- Gemeindekennziffer
- Global Location Number
- Kennziffer des Unternehmensregisters

Geben Sie im Feld "Wert" den zum Typ gehörigen eindeutigen Identifikationswert ein.

Klicken Sie auf die Schaltfläche "**Weiter**", um die nicht natürliche Person zu übernehmen. Klicken Sie auf die Schaltfläche "**Abbrechen**", um die Identifikation abzubrechen.

## **4.7. File-Upload**

Der File-Upload bietet Ihnen die Möglichkeit, mehrere Förderungsfälle und Auszahlungen gleichzeitig einzuspielen. **Das Einlesen der Daten ist ausschließlich im XML-Format möglich.** Die Datei muss der XML-Struktur entsprechen, die in der Schnittstellenbeschreibung zum Webservice "Förderungsfall und Auszahlungen" nachgelesen werden kann, die am Transparenzportal zum Download<sup>4</sup> bereitsteht.

Wenn Sie eine Datei hochladen wollen, wählen Sie im Menü im Abschnitt "Förderungsfälle und Auszahlungen" den Punkt "File-Upload" aus. Klicken Sie auf die Schaltfläche "Datei auswählen", um die gewünschte Datei auszuwählen. Klicken Sie auf die Schaltfläche "**XML hochladen**", um die Datei einzulesen.

<sup>4</sup> https://transparenzportal.gv.at/tdb/tp/seite\_technischesInfopaket

#### Abbildung 24: File-Upload

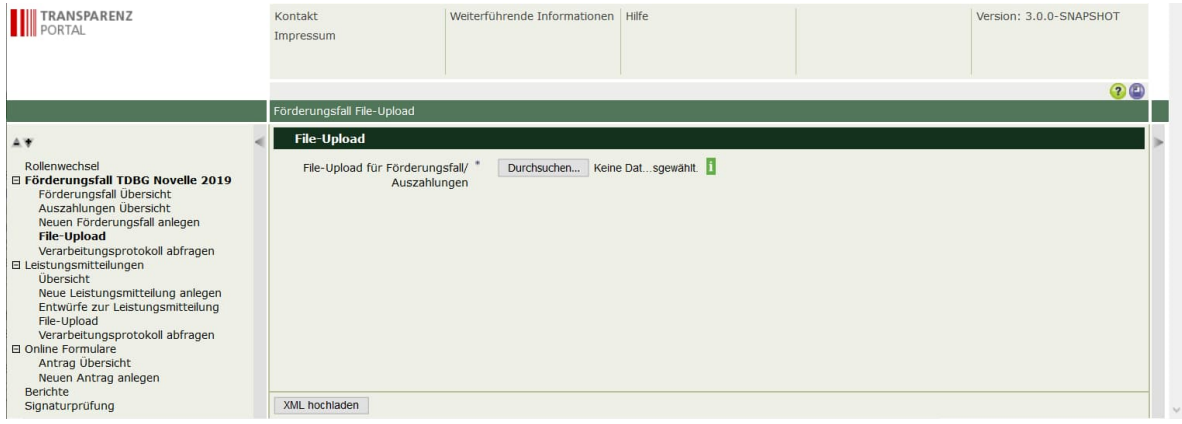

#### **4.7.1. Verarbeitungsprotokoll herunterladen**

Das Ergebnis des Uploads wird in der Statusmeldung angezeigt. Die Details sind im Verarbeitungsprotokoll zu finden.

Das Verarbeitungsprotokoll kann direkt nach dem Upload abgerufen werden. Klicken Sie auf die Schaltfläche "**Protokoll herunterladen**", um das Protokoll im XML-Format herunterzuladen.

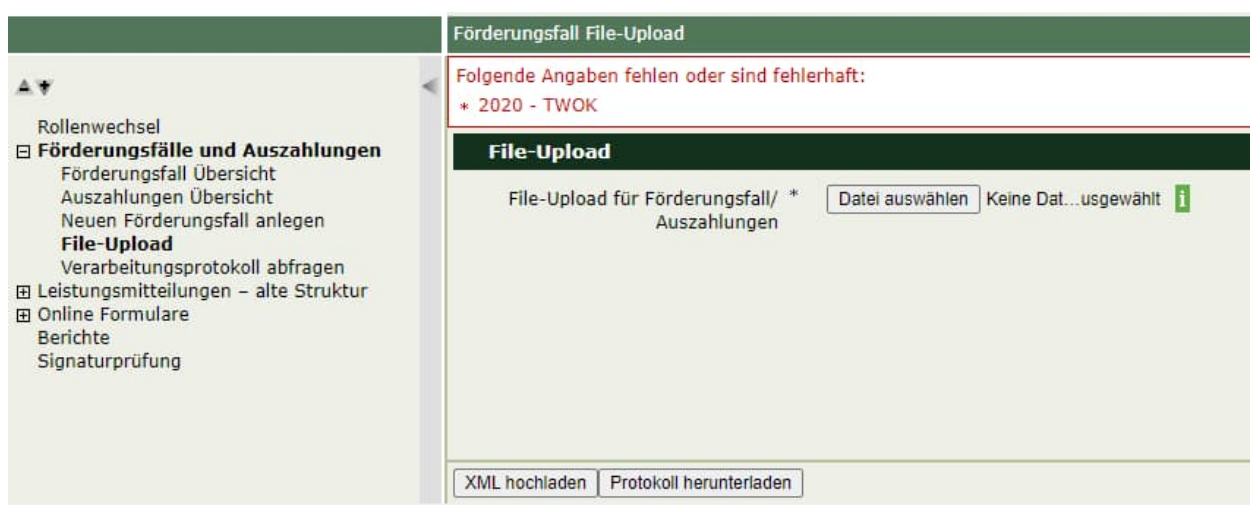

Abbildung 25: Verarbeitungsprotokoll – Protokoll herunterladen

# **Verarbeitungsprotokoll abfragen**

Im Menüpunkt "Verarbeitungsprotokoll abfragen" können Sie Verarbeitungsprotokolle von bereits übermittelten Meldungspaketen abfragen. Diese Verarbeitungsprotokolle werden bei der Übermittlung mittels File-Upload oder über die Schnittstelle erstellt.

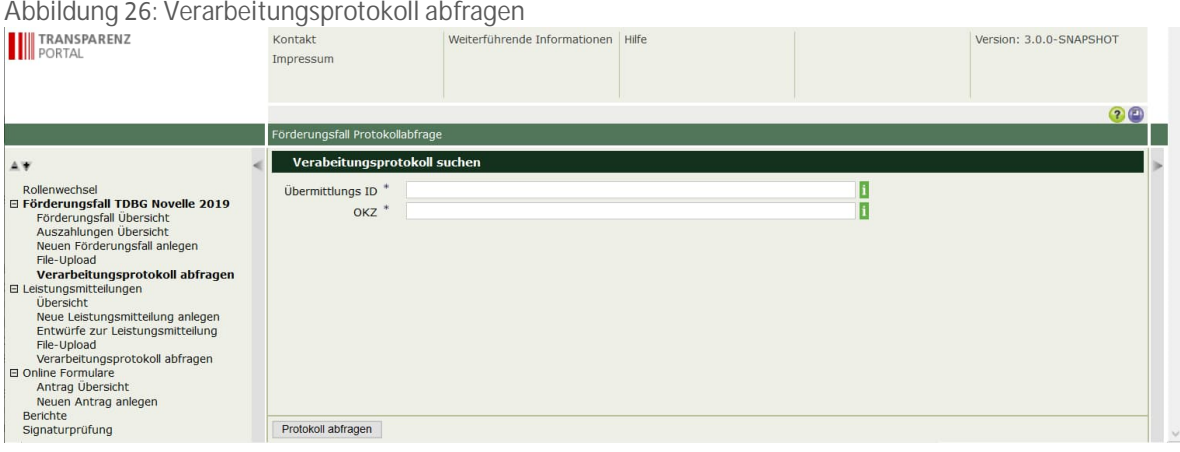

Um ein Verarbeitungsprotokoll abzurufen, geben Sie die eindeutige Übermittlungs ID der Meldung ein. Geben Sie außerdem das OKZ ein, mit dem die Übermittlung erfolgte. Klicken Sie auf die Schaltfläche "**Protokoll abfragen**", damit das Protokoll gesucht und im XML-Format zurückgeliefert wird. Das Protokoll ist auf Ihrem Rechner im Bereich "Downloads" zu finden.

# 5.Sammelleistung

Um eine **Sammelleistung** anzulegen, verwenden Sie bitte

- $\bullet$  , Leistungsmitteilungen alte Struktur  $\rightarrow$
- $\bullet$  , Neue Leistungsmitteilungen anlegen  $\rightarrow$
- Wählen Sie dann unter dem Punkt Leistung "Sammelleistung".

*Das Erfassen von Sammelleistungen kann nicht über den Menüpunkt "Neuen Förderungsfall anlegen" erfolgen.*

# Abbildung 27: Sammelleistung – Neue Leistungsmitteilung anlegen

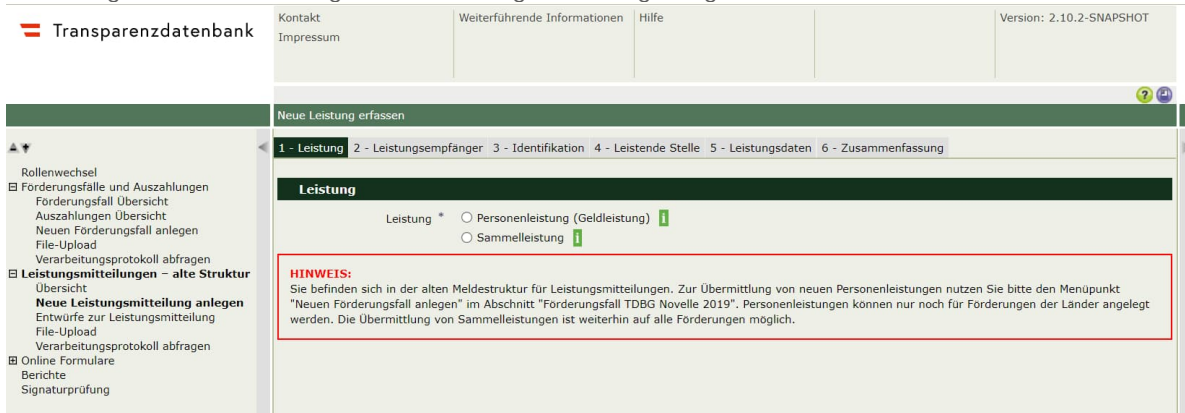

## **Seite 1 – Leistung**

Wenn Sie eine Sammelleistung anlegen möchten, wählen Sie auf der ersten Seite als Leistung "Sammelleistung" aus. Klicken Sie die Schaltfläche "Weiter".

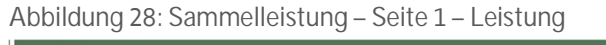

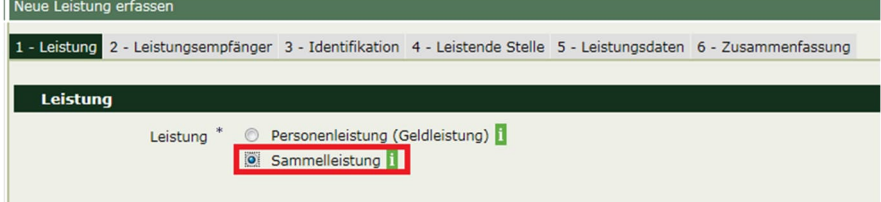

# **Seite 2 – Abwicklungsstelle / leistende Stelle**

Geben Sie auf dieser Seite Informationen zur Abwicklungsstelle / leistenden Stelle an.

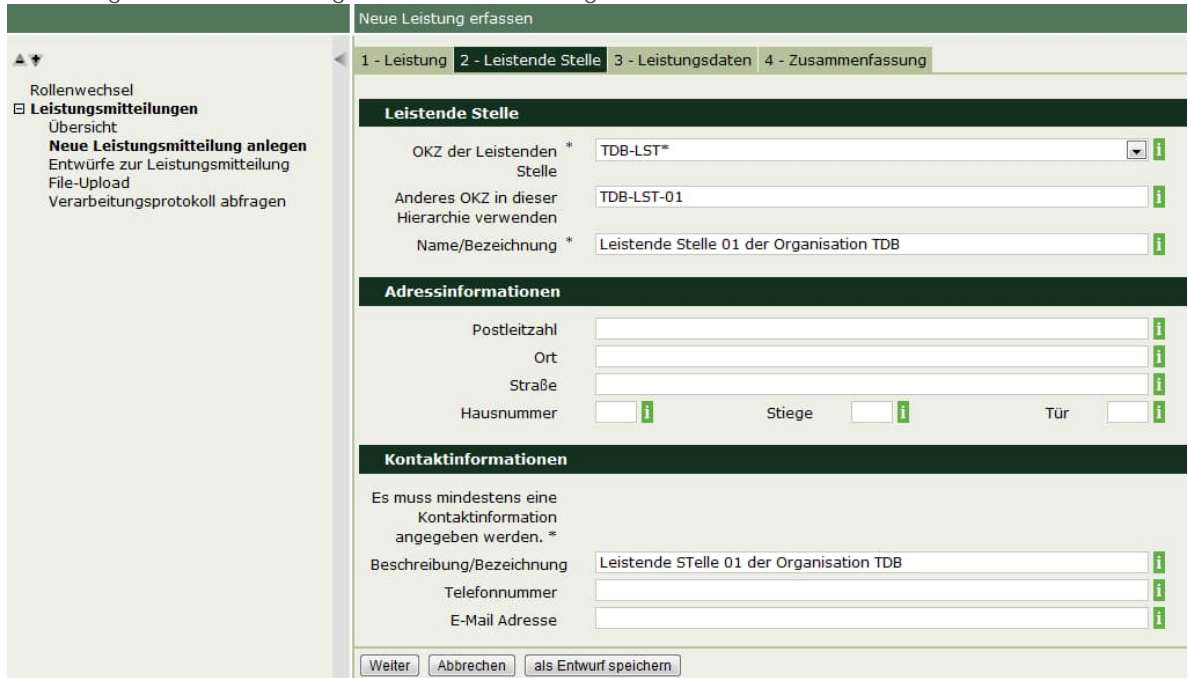

Abbildung 29: Sammelleistung – Seite 2 – Abwicklungsstelle / leistende Stelle

#### Generell gilt, dass Pflichteingabefelder immer mit dem Hinweis \* gekennzeichnet sind.

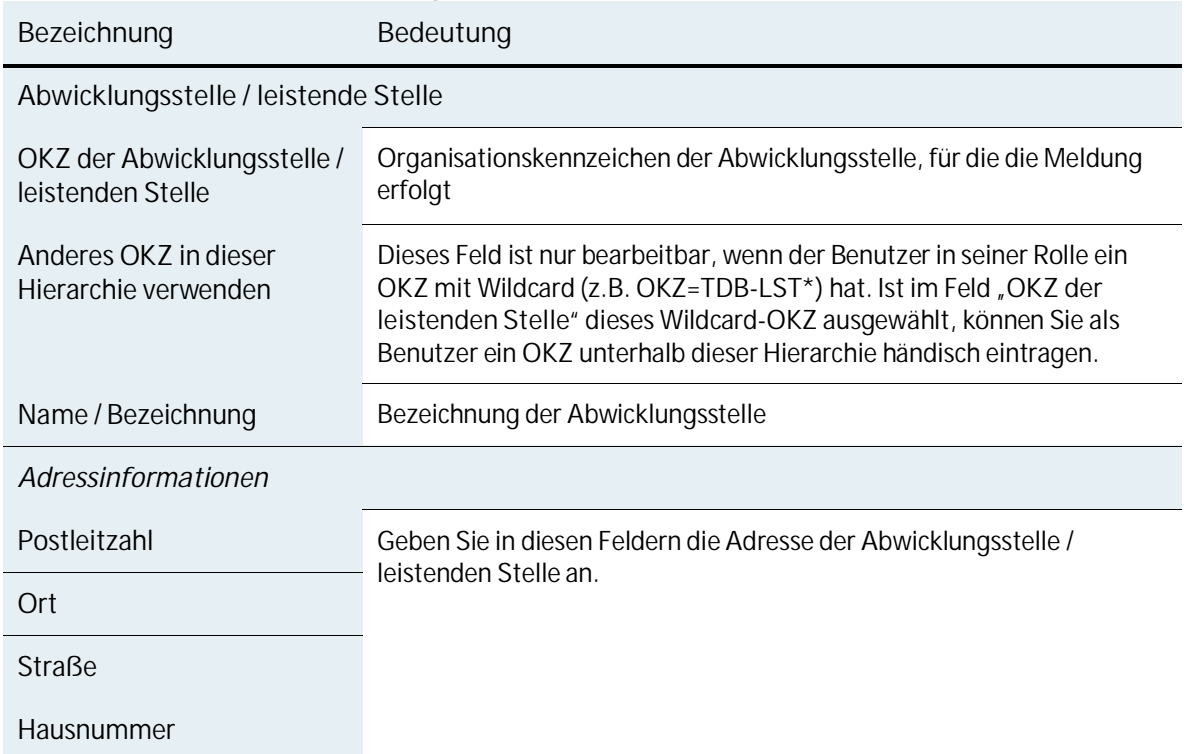

Tabelle 13: Felder einer Sammelleistung

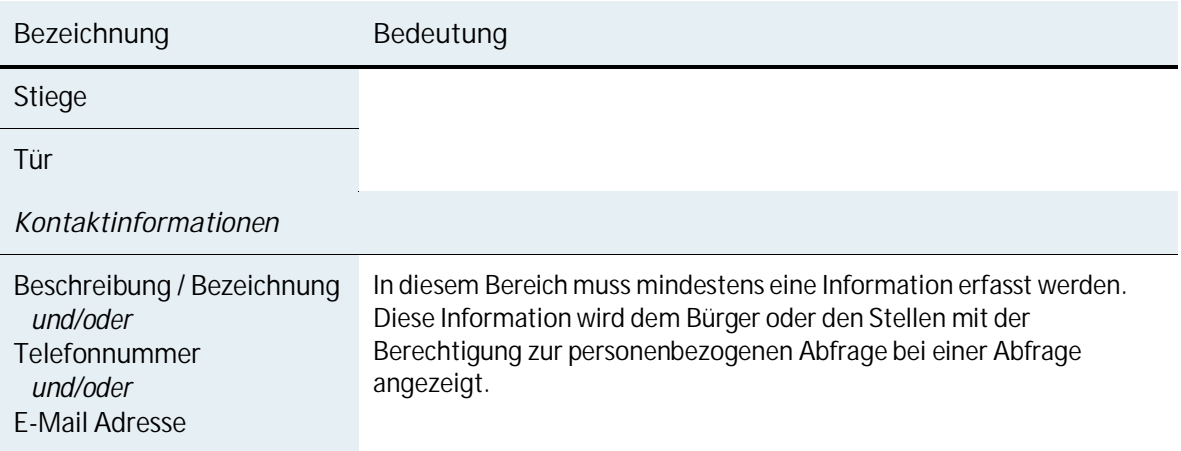

# **Seite 3 – Leistungsdaten**

Geben Sie auf dieser Seite Informationen zu den Leistungsdaten der Sammelleistung an.

Abbildung 30: Sammelleistung – Seite 3 – Leistungsdaten

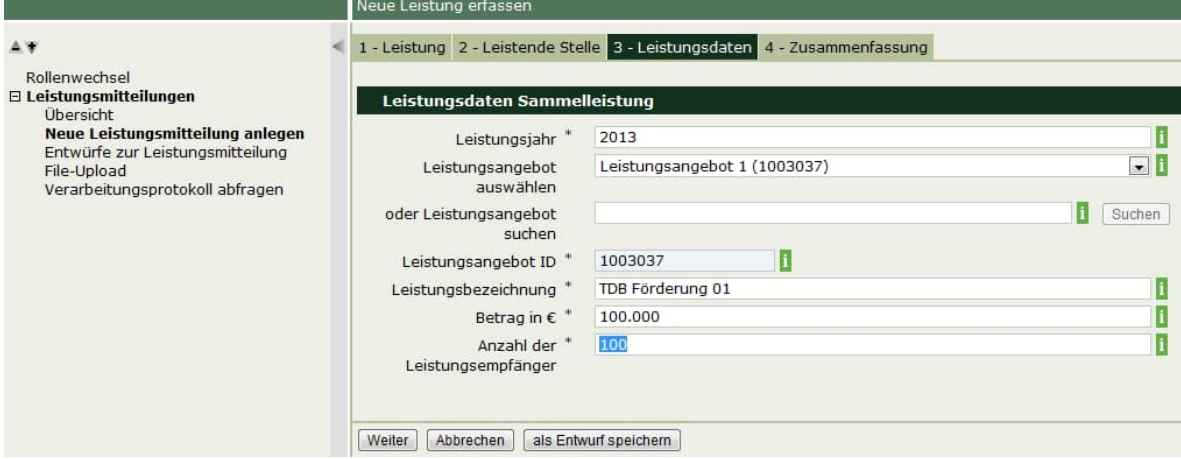

Tabelle 14: Leistungsdaten Sammelleistung

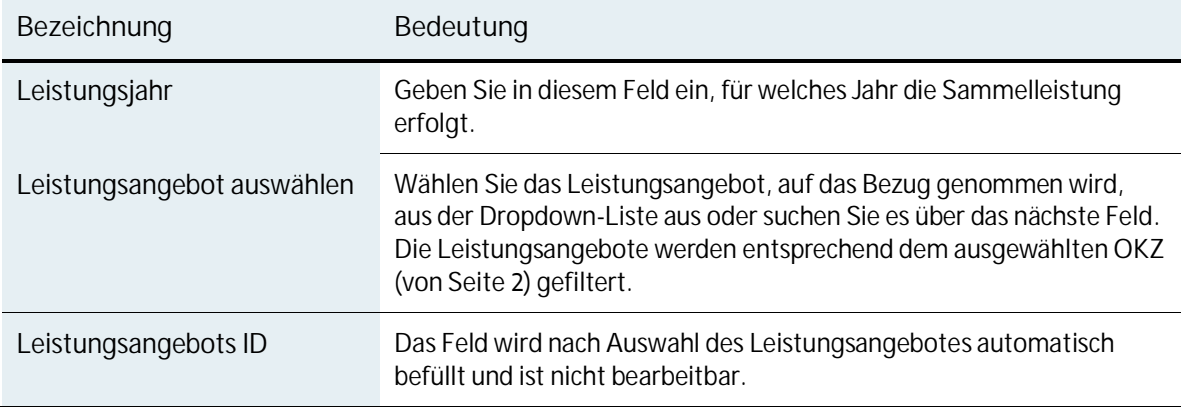

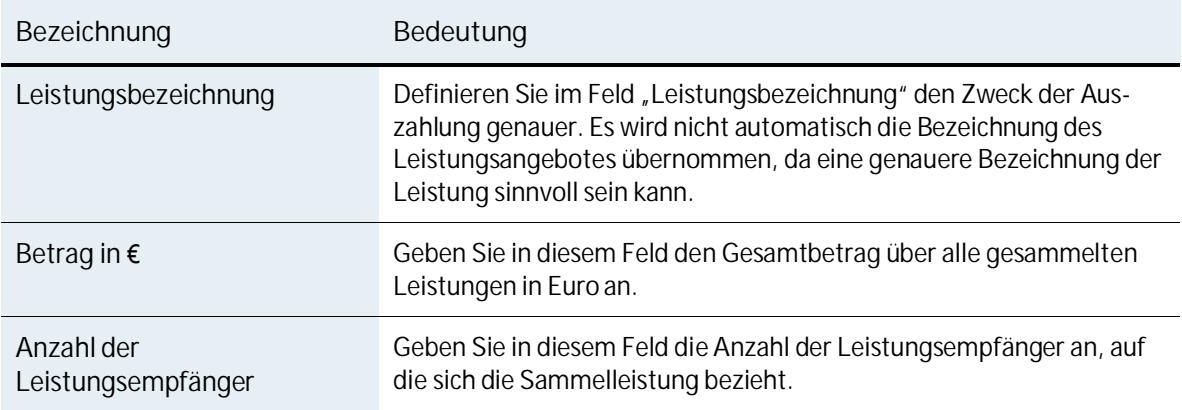

## **5.4.** Seite  $4 -$  Zusammenfassung

Auf dieser Seite sehen Sie eine Zusammenfassung aller eingegebenen Daten. Klicken Sie auf die Schaltfläche "Speichern", um die Meldung zu speichern.

Abbildung 31: Sammelleistung – Seite 4 – Zusammenfassung

|                                                                                                    |  | Neue Leistung erfassen                                                   |                                          |
|----------------------------------------------------------------------------------------------------|--|--------------------------------------------------------------------------|------------------------------------------|
| AW                                                                                                    |  | 1 - Leistung 2 - Leistende Stelle 3 - Leistungsdaten 4 - Zusammenfassung |                                          |
| Rollenwechsel                                                                                                    |  |                                                                          |                                          |
| □ Leistungsmitteilungen<br>Übersicht                                                                                   |  | Leistung                                                                 |                                          |
| Neue Leistungsmitteilung anlegen<br>Entwürfe zur Leistungsmitteilung<br>File-Upload<br>Verarbeitungsprotokoll abfragen |  | Leistungstyp                                                             | Sammelleistung                           |
|                                                                                                    |  | <b>Leistende Stelle</b>                                                  |                                          |
|                                                                                                    |  | OKZ der Leistenden Stelle                                                | TDB-LST*                                 |
|                                                                                                    |  | Anderes OKZ in dieser Hierarchie verwenden                               | <b>TDB-LST-01</b>                        |
|                                                                                                    |  | Name/Bezeichnung                                                         | Leistende Stelle 01 der Organisation TDB |
|                                                                                                    |  | <b>Kontaktinformationen</b><br>Beschreibung/Bezeichnung                  | Leistende STelle 01 der Organisation TDB |
|                                                                                                    |  |                                                                          |                                          |
|                                                                                                    |  | Leistungsdaten Sammelleistung                                            |                                          |
|                                                                                                    |  | Leistungsjahr                                                            | 2013                                     |
|                                                                                                    |  | Leistungsangebot                                                         | 1003037                                  |
|                                                                                                    |  | Leistungsbezeichnung                                                     | <b>TDB Förderung 01</b>                  |
|                                                                                                    |  | Betrag in €                                                              | 100.000,00                               |
|                                                                                                    |  | Anzahl der Leistungsempfänger                                            | 100                                      |
|                                                                                                    |  | zur Übersicht<br>Speichern<br>als Entwurf speichern                      | Drucken                                  |

# 6. Abbildungsverzeichnis

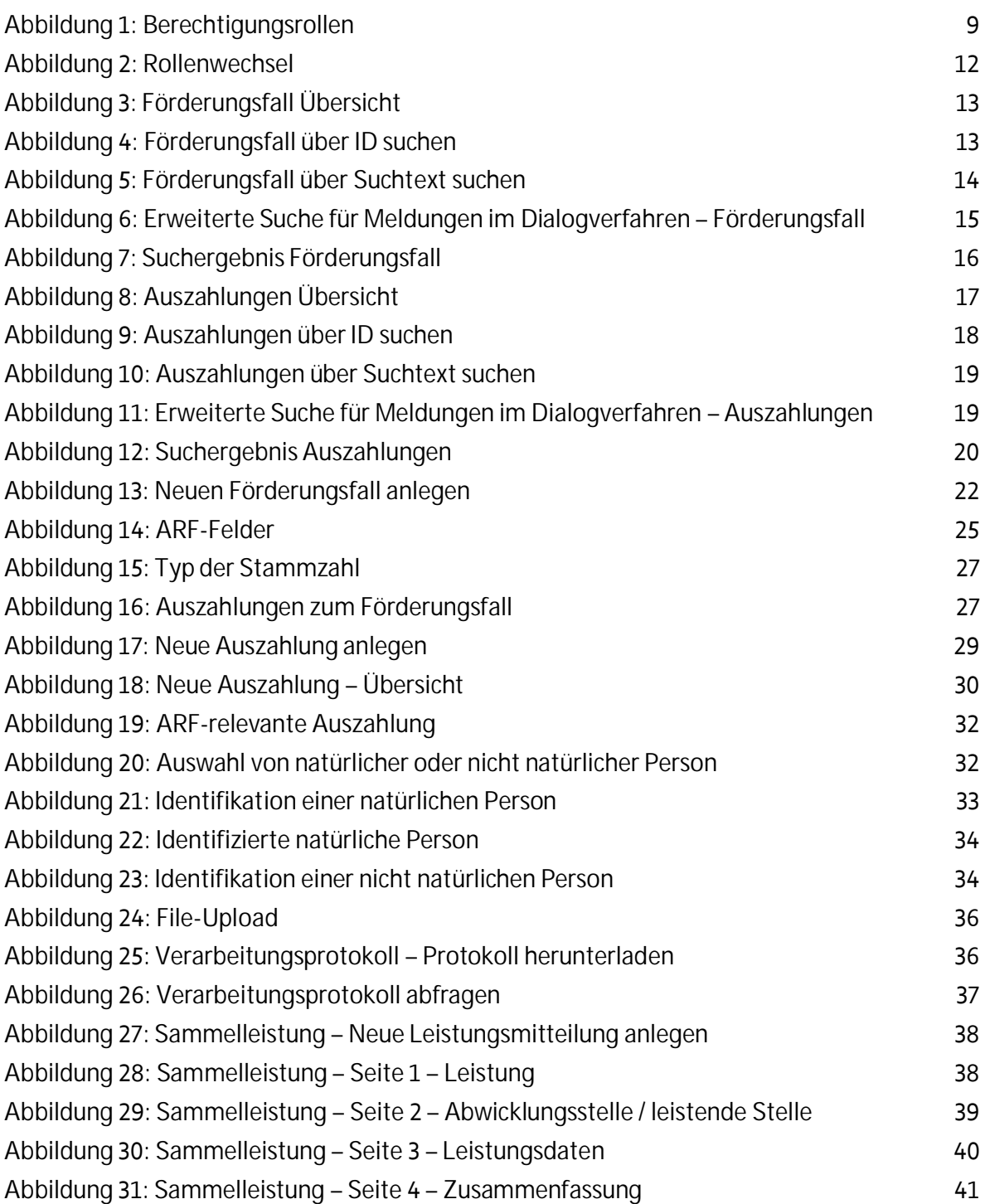

# 7.Tabellenverzeichnis

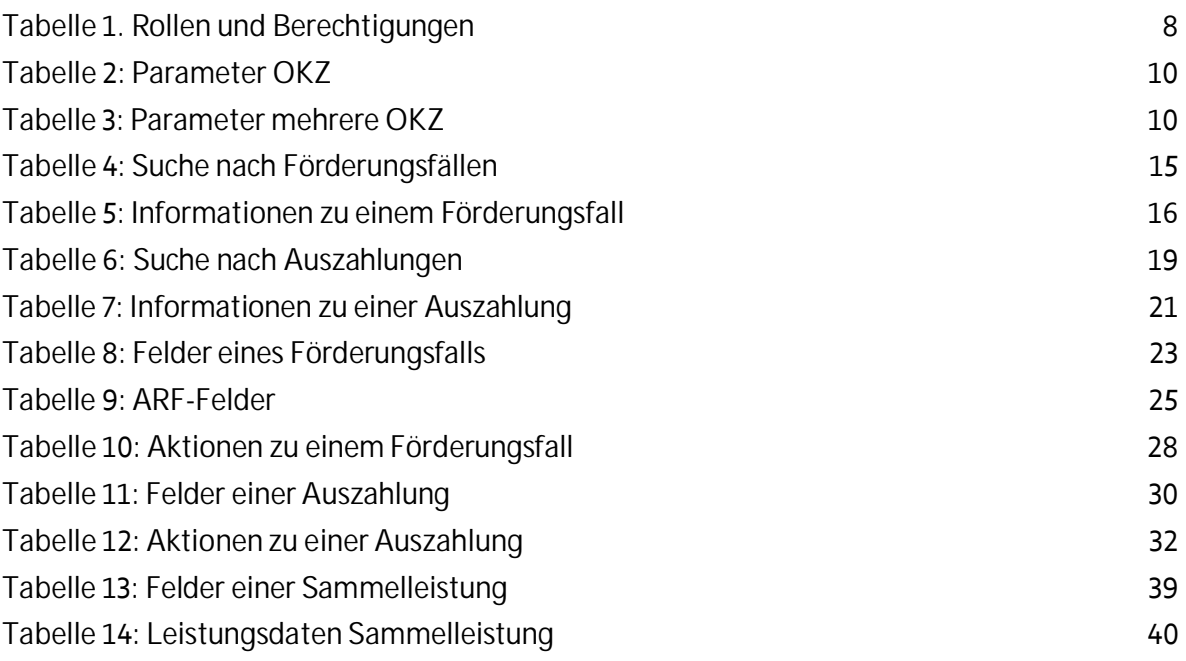

# 8. Abkürzungen

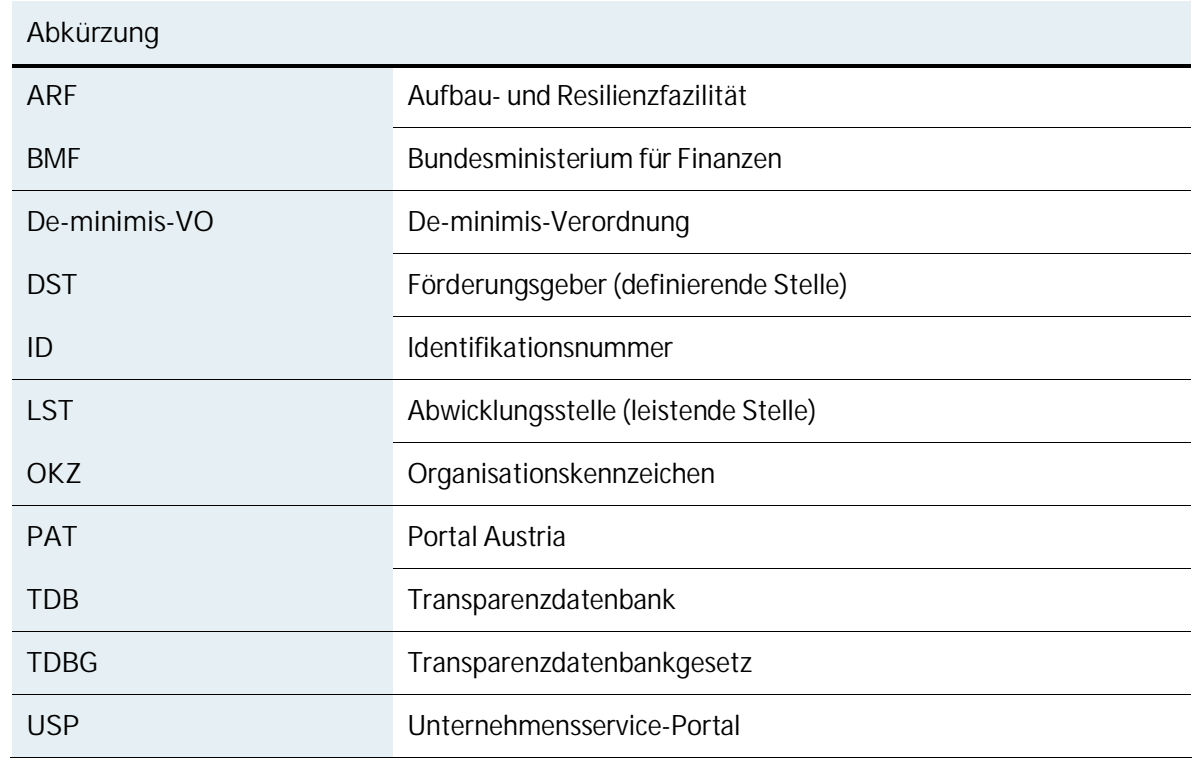

**Bundesministerium für Finanzen** Johannesgasse 5, 1010 Wien +43 1 514 33-0 bmf.gv.at